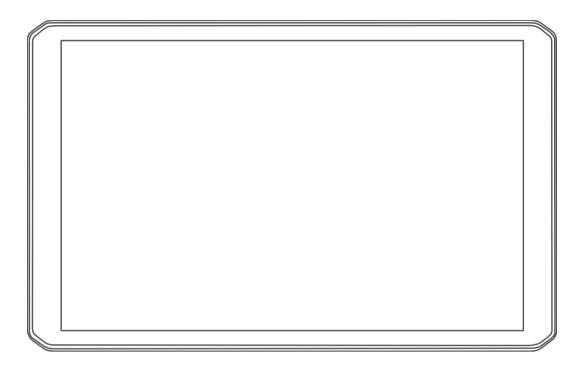

# $\begin{array}{c} \textbf{D\bar{E}ZL}^{\text{T}} \ \textbf{OTR800} \ / \ \textbf{OTR1000} \ / \\ \textbf{LGV800} \ / \ \textbf{LGV1000} \end{array}$

Owner's Manual

#### © 2020 Garmin Ltd. or its subsidiaries

All rights reserved. Under the copyright laws, this manual may not be copied, in whole or in part, without the written consent of Garmin. Garmin reserves the right to change or improve its products and to make changes in the content of this manual without obligation to notify any person or organization of such changes or improvements. Go to www.garmin.com for current updates and supplemental information concerning the use of this product.

Garmin® and the Garmin logo are trademarks of Garmin Ltd. or its subsidiaries, registered in the USA and other countries. These trademarks may not be used without the express permission of Garmin.

BC<sup>™</sup>, dēzl<sup>™</sup>, Garmin eLog<sup>™</sup>, Garmin Express<sup>™</sup>, and myTrends<sup>™</sup> are trademarks of Garmin Ltd. or its subsidiaries. These trademarks may not be used without the express permission of Garmin.

Android<sup>™</sup> is a trademark of Google Inc. Apple<sup>®</sup> and Mac<sup>®</sup> are trademarks of Apple Inc, registered in the U.S. and other countries. The Bluetooth<sup>®</sup> word mark and logos are owned by the Bluetooth SIG, Inc., and any use of such word mark or logo by Garmin is under license. Foursquare<sup>®</sup> is a trademark of Foursquare Labs, Inc. in the U.S. and in other countries. microSD<sup>®</sup> and the microSDHC logo are trademarks of SD-3C, LLC. TripAdvisor<sup>®</sup> is a registered trademark of TripAdvisor LLC. TruckDown<sup>®</sup> is the trademark of TruckDown Info International, Inc. Windows<sup>®</sup> is a registered trademark of Microsoft Corporation in the United States and other countries. Wi-Fi<sup>®</sup> and Wi-Fi CERTIFIED MiraCast<sup>™</sup> are registered marks of Wi-Fi Alliance Corporation.

# **Table of Contents**

|                                                   | Finding Truck Parki            |
|---------------------------------------------------|--------------------------------|
| Getting Started 1                                 | Finding Parking Ne             |
| Device Overview1                                  | Understanding Park             |
| Mounting and Powering the Device in Your Vehicle1 | Search Tools                   |
| Installing the Screw-Down Mount on the Dashboard2 | Finding an Intersec            |
| Installing the Ball Mount Adapter                 | Finding a Location             |
| Turning the Device On or Off                      | Foursquare                     |
| Acquiring GPS Signals                             | Connecting to Your             |
| Home Screen                                       | Searching Foursquare           |
| Opening an App3                                   | Viewing Foursquare TripAdvisor |
| Adding Shortcuts to the Home Screen               | Finding TripAdvisor            |
| Viewing Notifications                             | Viewing Recently Four          |
| Status Bar Icons                                  | Clearing the List of           |
| Using the Touchscreen                             | Viewing Current Locat          |
| Adjusting the Screen Brightness                   | Finding Emergency              |
| Vehicle Profiles3                                 | Getting Directions t           |
| Adding a Vehicle Profile3                         | Adding a Shortcut              |
| Car Profile4                                      | Removing a Shortc              |
| Switching the Vehicle Profile                     | Saving Locations               |
| Changing Your Trailer Information4                | Saving a Location              |
| Editing a Vehicle Profile4                        | Saving Your Currer             |
| Driver Awareness Features and Alerts 4            | Editing a Saved Lo             |
| Enabling or Disabling Driver Alerts               | Assigning Categorie            |
| Red Light and Speed Cameras                       | Deleting a Saved Lo            |
| Navigating to Your Destination5                   | Using the Map                  |
| Routes                                            | Map Tools                      |
| Starting a Route                                  | Viewing a Map Too              |
| Starting a Route by Using the Map                 | Up Ahead                       |
| Going Home                                        | Viewing Upcoming               |
| Your Route on the Map5                            | Customizing the Up             |
| Active Lane Guidance5                             | Cities Ahead                   |
| Viewing Popular Truck Paths on the Map5           | Viewing Upcoming               |
| Viewing Turns and Directions                      | Warning and Alert Syn          |
| Viewing the Entire Route on the Map 6             | Restriction Warning            |
| Arriving at Your Destination6                     | Road Condition Wa              |
| Completing a Truck Route6                         | Alerts                         |
| Parking Near Your Destination                     | Trip Information               |
| Changing Your Active Route                        | Viewing Trip Data f            |
| Adding a Location to Your Route6                  | Viewing the Trip Lo            |
| Shaping Your Route6                               | Resetting Trip Infor           |
| Taking a Detour6                                  | Viewing Upcoming Tra           |
| Changing the Route Calculation Mode               | Viewing Traffic on t           |
| Stopping the Route                                | Searching for Traffi           |
| Using Suggested Routes                            | Customizing the Map.           |
| Avoiding Delays, Tolls, and Areas                 | Customizing the Ma             |
| Avoiding Traffic Delays on Your Route             | Changing the Map               |
| Avoiding Toll Roads                               | Changing the Map               |
| Avoiding Toll Stickers                            | Live Services, Traf            |
| Avoiding Road Features                            | Pairing with Your Sma          |
| Avoiding Environmental Zones                      | Tips After Pairing th          |
| Custom Avoidances                                 | Pairing Additional B           |
| Finding and Saving Locations 8                    | Going to an Address o          |
| Points of Interest                                | App                            |
| Finding Trucking Points of Interest               | Smart Notifications            |
| Finding a Location Using the Search Bar 8         | Receiving Notificati           |
| Finding an Address                                | Hands-Free Calling             |
| Finding a Location by Category                    | Placing a Call                 |
| Searching Within a Category                       | Receiving a Call               |
| Location Search Results8                          | Using In-Call Option           |
| Changing the Search Area                          | Saving a Phone Nu              |
| Custom Points of Interest 9                       | Wireless Headsets              |
| Installing POI Loader 9                           | Enabling or Disabling I        |
| Finding Custom POIs 9                             | Showing or Hiding              |
| Parking9                                          |                                |

| Finding Truck Parking                                                                                                    |                                                                                              |
|----------------------------------------------------------------------------------------------------|----------------------------------------------------------------------------------------------|
| Finding Truck Parking in Europe                                                                                                    |                                                                                              |
| Finding Parking Near Your Current Location                                                                                                    | . 9                                                                                          |
| Understanding Parking Colors and Symbols                                                                                                    | . 9                                                                                          |
| Search Tools                                                                                                    |                                                                                              |
| Finding an Intersection                                                                                                    |                                                                                              |
| Finding a Location Using Coordinates                                                                                                    |                                                                                              |
| Foursquare                                                                                                    |                                                                                              |
| Connecting to Your Foursquare Account                                                                                                    |                                                                                              |
|                                                                                                    |                                                                                              |
| Searching Foursquare Points of Interest                                                                                                    |                                                                                              |
| Viewing Foursquare Location Details                                                                                                    |                                                                                              |
| TripAdvisor                                                                                                    | 10                                                                                           |
| Finding TripAdvisor Points of Interest                                                                                                    |                                                                                              |
| Viewing Recently Found Locations                                                                                                    |                                                                                              |
| Clearing the List of Recently Found Locations                                                                                                    |                                                                                              |
| Viewing Current Location Information                                                                                                    | 10                                                                                           |
| Finding Emergency Services and Fuel                                                                                                    | 10                                                                                           |
| Getting Directions to Your Current Location                                                                                                    |                                                                                              |
| Adding a Shortcut                                                                                                    | 10                                                                                           |
| Removing a Shortcut                                                                                                    |                                                                                              |
| Saving Locations                                                                                                    |                                                                                              |
| Saving a Location                                                                                                    |                                                                                              |
|                                                                                                    |                                                                                              |
| Saving Your Current Location                                                                                                    |                                                                                              |
| Editing a Saved Location                                                                                                    |                                                                                              |
| Assigning Categories to a Saved Location                                                                                                    |                                                                                              |
| Deleting a Saved Location                                                                                                    | 11                                                                                           |
| Using the Map                                                                                                    | 11                                                                                           |
| Map Tools                                                                                                    |                                                                                              |
| Viewing a Map Tool                                                                                                    |                                                                                              |
| Up Ahead                                                                                                    |                                                                                              |
| Viewing Upcoming Locations                                                                                                    |                                                                                              |
|                                                                                                    |                                                                                              |
| Customizing the Up Ahead Categories                                                                                                    |                                                                                              |
| Cities Ahead                                                                                                    |                                                                                              |
| Viewing Upcoming Cities and Exit Services                                                                                                    |                                                                                              |
| Warning and Alert Symbols                                                                                                    | 11                                                                                           |
|                                                                                                    |                                                                                              |
| Restriction Warnings                                                                                                    |                                                                                              |
| Restriction Warnings                                                                                                    |                                                                                              |
|                                                                                                    | 12                                                                                           |
| Road Condition Warnings                                                                                                    | 12<br>12                                                                                     |
| Road Condition Warnings  Alerts  Trip Information                                                                                                    | 12<br>12<br>12                                                                               |
| Road Condition Warnings  Alerts  Trip Information  Viewing Trip Data from the Map                                                                                                    | 12<br>12<br>12<br>12                                                                         |
| Road Condition Warnings  Alerts  Trip Information  Viewing Trip Data from the Map  Viewing the Trip Log                                                                                                    | 12<br>12<br>12<br>12<br>12                                                                   |
| Road Condition Warnings                                                                                                    | 12<br>12<br>12<br>12<br>12                                                                   |
| Road Condition Warnings  Alerts  Trip Information  Viewing Trip Data from the Map  Viewing the Trip Log  Resetting Trip Information  Viewing Upcoming Traffic                                                                                                    | 12<br>12<br>12<br>12<br>12<br>12                                                             |
| Road Condition Warnings  Alerts  Trip Information  Viewing Trip Data from the Map  Viewing the Trip Log  Resetting Trip Information  Viewing Upcoming Traffic  Viewing Traffic on the Map                                                                                                    | 12<br>12<br>12<br>12<br>12<br>12                                                             |
| Road Condition Warnings  Alerts  Trip Information  Viewing Trip Data from the Map  Viewing the Trip Log  Resetting Trip Information  Viewing Upcoming Traffic  Viewing Traffic on the Map  Searching for Traffic Incidents                                                                                                    | 12<br>12<br>12<br>12<br>12<br>12<br>12<br>12                                                 |
| Road Condition Warnings  Alerts  Trip Information  Viewing Trip Data from the Map  Viewing the Trip Log  Resetting Trip Information  Viewing Upcoming Traffic  Viewing Traffic on the Map  Searching for Traffic Incidents  Customizing the Map                                                                                                    | 12<br>12<br>12<br>12<br>12<br>12<br>12<br>12                                                 |
| Road Condition Warnings  Alerts  Trip Information  Viewing Trip Data from the Map  Viewing the Trip Log  Resetting Trip Information  Viewing Upcoming Traffic  Viewing Traffic on the Map  Searching for Traffic Incidents  Customizing the Map  Customizing the Map Layers                                                                                                    | 12<br>12<br>12<br>12<br>12<br>12<br>12<br>12<br>12                                           |
| Road Condition Warnings Alerts Trip Information Viewing Trip Data from the Map Viewing the Trip Log Resetting Trip Information Viewing Upcoming Traffic Viewing Traffic on the Map Searching for Traffic Incidents Customizing the Map Customizing the Map Layers Changing the Map Data Field                                                                                                    | 12<br>12<br>12<br>12<br>12<br>12<br>12<br>12<br>12                                           |
| Road Condition Warnings  Alerts  Trip Information  Viewing Trip Data from the Map  Viewing the Trip Log  Resetting Trip Information  Viewing Upcoming Traffic  Viewing Traffic on the Map  Searching for Traffic Incidents  Customizing the Map  Customizing the Map Layers                                                                                                    | 12<br>12<br>12<br>12<br>12<br>12<br>12<br>12<br>12                                           |
| Road Condition Warnings Alerts Trip Information Viewing Trip Data from the Map Viewing the Trip Log Resetting Trip Information Viewing Upcoming Traffic Viewing Traffic on the Map Searching for Traffic Incidents Customizing the Map Customizing the Map Layers Changing the Map Data Field Changing the Map Perspective                                                                                                    | 12<br>12<br>12<br>12<br>12<br>12<br>12<br>12<br>12<br>12                                     |
| Road Condition Warnings  Alerts  Trip Information  Viewing Trip Data from the Map  Viewing the Trip Log  Resetting Trip Information  Viewing Upcoming Traffic  Viewing Traffic on the Map  Searching for Traffic Incidents  Customizing the Map  Customizing the Map Layers  Changing the Map Data Field  Changing the Map Perspective  Live Services, Traffic, and Smartphone Features                                                                                                    | 12<br>12<br>12<br>12<br>12<br>12<br>12<br>12<br>12<br>12                                     |
| Road Condition Warnings  Alerts  Trip Information  Viewing Trip Data from the Map  Viewing the Trip Log  Resetting Trip Information  Viewing Upcoming Traffic  Viewing Traffic on the Map  Searching for Traffic Incidents  Customizing the Map  Customizing the Map Layers  Changing the Map Data Field  Changing the Map Perspective  Live Services, Traffic, and Smartphone Features  Pairing with Your Smartphone                                                                                                    | 12<br>12<br>12<br>12<br>12<br>12<br>12<br>12<br>12<br>12<br>13                               |
| Road Condition Warnings Alerts Trip Information Viewing Trip Data from the Map Viewing the Trip Log Resetting Trip Information Viewing Upcoming Traffic Viewing Traffic on the Map Searching for Traffic Incidents Customizing the Map Customizing the Map Layers Changing the Map Data Field Changing the Map Perspective  Live Services, Traffic, and Smartphone Features Tips After Pairing the Devices                                                                                                    | 12<br>12<br>12<br>12<br>12<br>12<br>12<br>12<br>12<br>12<br>13                               |
| Road Condition Warnings Alerts Trip Information Viewing Trip Data from the Map Viewing the Trip Log Resetting Trip Information Viewing Upcoming Traffic Viewing Traffic on the Map Searching for Traffic Incidents Customizing the Map Customizing the Map Layers Changing the Map Data Field Changing the Map Perspective  Live Services, Traffic, and Smartphone Features Tips After Pairing the Devices Pairing Additional Bluetooth Devices                                                                                                    | 12<br>12<br>12<br>12<br>12<br>12<br>12<br>12<br>12<br>12<br>13                               |
| Road Condition Warnings Alerts  Trip Information Viewing Trip Data from the Map Viewing the Trip Log Resetting Trip Information Viewing Upcoming Traffic Viewing Traffic on the Map Searching for Traffic Incidents  Customizing the Map Customizing the Map Layers Changing the Map Data Field Changing the Map Perspective  Live Services, Traffic, and Smartphone Features Pairing with Your Smartphone Tips After Pairing the Devices Pairing Additional Bluetooth Devices Going to an Address or Location Using the Garmin Drive                                                                                                    | 12<br>12<br>12<br>12<br>12<br>12<br>12<br>12<br>12<br>12<br>13<br>13<br>13                   |
| Road Condition Warnings Alerts  Trip Information Viewing Trip Data from the Map Viewing the Trip Log Resetting Trip Information Viewing Upcoming Traffic Viewing Traffic on the Map Searching for Traffic Incidents  Customizing the Map Customizing the Map Layers Changing the Map Data Field Changing the Map Perspective  Live Services, Traffic, and Smartphone Features Pairing with Your Smartphone Tips After Pairing the Devices Pairing Additional Bluetooth Devices Going to an Address or Location Using the Garmin Drive App                                                                                                    | 12<br>12<br>12<br>12<br>12<br>12<br>12<br>12<br>12<br>12<br>13<br>13<br>13                   |
| Road Condition Warnings Alerts  Trip Information Viewing Trip Data from the Map Viewing the Trip Log Resetting Trip Information Viewing Upcoming Traffic Viewing Traffic on the Map Searching for Traffic Incidents  Customizing the Map Customizing the Map Layers Changing the Map Data Field Changing the Map Perspective  Live Services, Traffic, and Smartphone Features Pairing with Your Smartphone Tips After Pairing the Devices Pairing Additional Bluetooth Devices  Going to an Address or Location Using the Garmin Drive App Smart Notifications                                                                                                    | 12<br>12<br>12<br>12<br>12<br>12<br>12<br>12<br>12<br>12<br>13<br>13<br>13                   |
| Road Condition Warnings Alerts  Trip Information Viewing Trip Data from the Map Viewing the Trip Log Resetting Trip Information  Viewing Upcoming Traffic Viewing Traffic on the Map Searching for Traffic Incidents  Customizing the Map Customizing the Map Layers Changing the Map Data Field Changing the Map Perspective  Live Services, Traffic, and Smartphone Features Pairing with Your Smartphone Tips After Pairing the Devices Pairing Additional Bluetooth Devices  Going to an Address or Location Using the Garmin Drive  App Smart Notifications Receiving Notifications                                                                                                    | 12<br>12<br>12<br>12<br>12<br>12<br>12<br>12<br>12<br>12<br>13<br>13<br>13                   |
| Road Condition Warnings Alerts  Trip Information Viewing Trip Data from the Map Viewing the Trip Log Resetting Trip Information Viewing Upcoming Traffic Viewing Traffic on the Map Searching for Traffic Incidents  Customizing the Map Customizing the Map Layers Changing the Map Data Field Changing the Map Perspective  Live Services, Traffic, and Smartphone Features Pairing with Your Smartphone Tips After Pairing the Devices Pairing Additional Bluetooth Devices Going to an Address or Location Using the Garmin Drive App Smart Notifications Receiving Notifications Hands-Free Calling                                                                                          | 12<br>12<br>12<br>12<br>12<br>12<br>12<br>12<br>12<br>13<br>13<br>13<br>13                   |
| Road Condition Warnings Alerts  Trip Information Viewing Trip Data from the Map Viewing the Trip Log Resetting Trip Information  Viewing Upcoming Traffic Viewing Traffic on the Map Searching for Traffic Incidents  Customizing the Map Customizing the Map Layers Changing the Map Data Field Changing the Map Perspective  Live Services, Traffic, and Smartphone Features Pairing with Your Smartphone Tips After Pairing the Devices Pairing Additional Bluetooth Devices  Going to an Address or Location Using the Garmin Drive  App Smart Notifications Receiving Notifications                                                                                                    | 12<br>12<br>12<br>12<br>12<br>12<br>12<br>12<br>12<br>12<br>13<br>13<br>13<br>13             |
| Road Condition Warnings Alerts  Trip Information Viewing Trip Data from the Map Viewing the Trip Log Resetting Trip Information Viewing Upcoming Traffic Viewing Traffic on the Map Searching for Traffic Incidents  Customizing the Map Customizing the Map Layers Changing the Map Data Field Changing the Map Perspective  Live Services, Traffic, and Smartphone Features Pairing with Your Smartphone Tips After Pairing the Devices Pairing Additional Bluetooth Devices  Going to an Address or Location Using the Garmin Drive App Smart Notifications Receiving Notifications Hands-Free Calling Placing a Call Receiving a Call                                                         | 12<br>12<br>12<br>12<br>12<br>12<br>12<br>12<br>12<br>12<br>13<br>13<br>13<br>13<br>13       |
| Road Condition Warnings Alerts  Trip Information Viewing Trip Data from the Map Viewing the Trip Log Resetting Trip Information Viewing Upcoming Traffic Viewing Traffic on the Map Searching for Traffic Incidents  Customizing the Map Customizing the Map Layers Changing the Map Data Field Changing the Map Perspective  Live Services, Traffic, and Smartphone Features Pairing with Your Smartphone Tips After Pairing the Devices Pairing Additional Bluetooth Devices  Going to an Address or Location Using the Garmin Drive App Smart Notifications Receiving Notifications Hands-Free Calling Placing a Call Receiving a Call Using In-Call Options                                   | 12<br>12<br>12<br>12<br>12<br>12<br>12<br>12<br>12<br>13<br>13<br>13<br>13<br>13<br>13       |
| Road Condition Warnings Alerts  Trip Information Viewing Trip Data from the Map Viewing the Trip Log Resetting Trip Information Viewing Upcoming Traffic Viewing Traffic on the Map Searching for Traffic Incidents  Customizing the Map Customizing the Map Layers Changing the Map Data Field Changing the Map Perspective  Live Services, Traffic, and Smartphone Features Pairing with Your Smartphone Tips After Pairing the Devices Pairing Additional Bluetooth Devices  Going to an Address or Location Using the Garmin Drive App Smart Notifications Receiving Notifications Hands-Free Calling Placing a Call Receiving a Call Using In-Call Options                                   | 12<br>12<br>12<br>12<br>12<br>12<br>12<br>12<br>12<br>13<br>13<br>13<br>13<br>13<br>13       |
| Road Condition Warnings Alerts  Trip Information Viewing Trip Data from the Map Viewing the Trip Log Resetting Trip Information Viewing Upcoming Traffic Viewing Traffic on the Map Searching for Traffic Incidents  Customizing the Map Customizing the Map Layers Changing the Map Data Field Changing the Map Perspective  Live Services, Traffic, and Smartphone Features Pairing with Your Smartphone Tips After Pairing the Devices Pairing Additional Bluetooth Devices Going to an Address or Location Using the Garmin Drive App Smart Notifications Receiving Notifications Hands-Free Calling Placing a Call Using In-Call Options Saving a Phone Number as a Preset                   | 12<br>12<br>12<br>12<br>12<br>12<br>12<br>12<br>12<br>13<br>13<br>13<br>13<br>13<br>14       |
| Road Condition Warnings Alerts  Trip Information Viewing Trip Data from the Map Viewing the Trip Log Resetting Trip Information Viewing Upcoming Traffic Viewing Traffic on the Map Searching for Traffic Incidents  Customizing the Map Customizing the Map Layers Changing the Map Data Field Changing the Map Perspective  Live Services, Traffic, and Smartphone Features Pairing with Your Smartphone Tips After Pairing the Devices Pairing Additional Bluetooth Devices Going to an Address or Location Using the Garmin Drive App Smart Notifications Receiving Notifications Hands-Free Calling Placing a Call Using In-Call Options Saving a Phone Number as a Preset Wireless Headsets | 12<br>12<br>12<br>12<br>12<br>12<br>12<br>12<br>12<br>12<br>13<br>13<br>13<br>13<br>14<br>14 |
| Road Condition Warnings Alerts  Trip Information Viewing Trip Data from the Map Viewing the Trip Log Resetting Trip Information Viewing Upcoming Traffic Viewing Traffic on the Map Searching for Traffic Incidents  Customizing the Map Customizing the Map Layers Changing the Map Data Field Changing the Map Perspective  Live Services, Traffic, and Smartphone Features Pairing with Your Smartphone Tips After Pairing the Devices Pairing Additional Bluetooth Devices Going to an Address or Location Using the Garmin Drive App Smart Notifications Receiving Notifications Hands-Free Calling Placing a Call Using In-Call Options Saving a Phone Number as a Preset                   | 12<br>12<br>12<br>12<br>12<br>12<br>12<br>12<br>12<br>13<br>13<br>13<br>13<br>13<br>14<br>14 |

| Snowing or Hiding Notification Categories for Your Apple®                            |      | Voice Command                                            |      |
|--------------------------------------------------------------------------------------|------|----------------------------------------------------------|------|
| Device                                                                               |      | Tips for Speaking to the Device                          | 21   |
| Disconnecting a Bluetooth Device                                                     |      | Launching Garmin Voice-Activated Navigation              |      |
| Deleting a Paired Bluetooth Device                                                   |      | Checking Your Arrival Time                               |      |
| Deleting a Paired Phone                                                              | 14   | Placing a Phone Call Using Your Voice                    |      |
| Traffic                                                                              | 14   | Changing Device Settings Using Your Voice                | . 21 |
| Receiving Traffic Data Using Your Smartphone                                         | . 14 | Using the Apps                                           | . 21 |
| Enabling Traffic                                                                     |      | Viewing the Owner's Manual on Your Device                |      |
| Viewing Traffic on the Map                                                           |      | Viewing the Truck Map                                    |      |
| Searching for Traffic Incidents                                                      |      | Trip Planner                                             |      |
| photoLive Traffic Cameras                                                            |      | Planning a Trip                                          |      |
| Viewing and Saving photoLive Traffic Cameras                                         |      | Editing and Reordering Locations in a Trip               |      |
| Saving a Traffic Camera                                                              |      | Discovering Attractions Along Your Trip                  |      |
| Vehicle and Driver Tools                                                             |      | Changing Routing Options for a Trip                      |      |
| Break Planning                                                                       |      | Navigating to a Saved Trip                               |      |
| Taking a Suggested Break                                                             |      | Editing and Saving Your Active Route                     |      |
|                                                                                      |      | Viewing Previous Routes and Destinations                 |      |
| Starting the Break Timer                                                             |      | Viewing the Weather Forecast                             |      |
| Pausing and Resetting the Break Timer                                                |      | Viewing Weather Near a Different City                    |      |
| Adjusting Drive Hours                                                                |      | -                                                        |      |
| Adjusting the Daily Driving Limit                                                    |      | Settings                                                 |      |
| Entering Fuel Data                                                                   |      | Navigation Settings                                      |      |
| Editing Fuel Data                                                                    |      | Map and Vehicle Settings                                 |      |
| Viewing and Exporting a Jurisdiction Summary                                         |      | Enabling Maps                                            |      |
| Editing and Exporting Trip Reports                                                   |      | Connecting to a Wireless Network                         |      |
| Viewing Exported Jurisdiction Summaries and Trip                                     | . 10 | Enabling Bluetooth Wireless Technology                   |      |
| Reports                                                                              | 16   | Driver Assistance Settings                               |      |
| Logging Service History                                                              |      | Traffic Settings                                         |      |
| Adding Service Categories                                                            |      | Display Settings                                         |      |
| Deleting Service Categories                                                          |      | Sound and Notification Settings                          |      |
| Renaming Service Categories                                                          | 16   | Adjusting Sound and Notification Volume                  |      |
| Deleting Service Records                                                             |      | Enabling or Disabling Location Services                  |      |
| Editing a Service Record                                                             |      | Setting the Text Language                                |      |
|                                                                                      |      | Date and Time Settings                                   |      |
| Garmin eLog                                                                          |      | Device Settings                                          |      |
| Setting Up Your Garmin eLog Adapter                                                  |      | Restoring Settings                                       |      |
| Transferring Garmin eLog Data from Another Device                                    |      | Device Information                                       |      |
| Backing Up Data                                                                      |      | Viewing E-label Regulatory and Compliance Information    |      |
| Restoring Data                                                                       |      | Specifications                                           |      |
| Daily Operation Guidelines                                                           |      | Charging the Device                                      | 24   |
| Starting a Drive                                                                     |      | Device Maintenance                                       | . 24 |
| Garmin eLog App Overview                                                             |      | Garmin Support Center                                    | 24   |
| Garmin eLog Map Tool Overview                                                        |      | Updating Maps and Software Using a Wi-Fi Network         |      |
| Driving in a Team                                                                    |      | Updating Maps and Software with Garmin Express           |      |
| Changing Duty Status                                                                 |      | Installing Garmin Express                                | 25   |
| Viewing Hours of Service                                                             |      | Device Care                                              |      |
| Recording Adverse Conditions                                                         |      | Cleaning the Outer Casing                                |      |
| Reviewing Logs                                                                       |      | Cleaning the Touchscreen                                 |      |
| Certifying Daily Logs                                                                |      | Avoiding Theft                                           |      |
| Submitting a Daily Log                                                               | 18   | Resetting the Device                                     | 25   |
| Exporting and Saving a Record of Duty Status (RODS)                                  | 40   | Removing the Device, Mount, and Suction Cup              | 25   |
| Report                                                                               |      | Removing the Mount from the Suction Cup                  |      |
| Recording Trailers and Shipments                                                     |      | Removing the Suction Cup from the Windshield             |      |
|                                                                                      |      | Troubleshooting                                          | 25   |
| Viewing Inspection Information  Transferring Data to an Inspector Using a USB Device |      | The suction cup will not stay on my windshield           |      |
| Transferring Data to an Inspector Using Bluetooth Wireles                            |      | The mount does not hold my device in place while I drive |      |
|                                                                                      |      | My device is not acquiring satellite signals             |      |
| Technology                                                                           |      | The device does not charge in my vehicle                 |      |
| Diagnostics and Malfunctions                                                         |      | My battery does not stay charged for very long           |      |
| Viewing Diagnostics and Malfunctions                                                 |      | My device does not connect to my phone                   |      |
| Diagnostic Definitions                                                               |      |                                                          |      |
| Administrator Functions                                                              |      | Appendix                                                 |      |
| Adding Driver Profiles                                                               |      | Backup Cameras                                           |      |
| Editing a Driver Profile                                                             |      | Pairing a BC™ 35 Backup Camera with a Garmin Navigat     |      |
| Clearing Garmin eLog App Data                                                        |      | Device                                                   |      |
| Oldaning Carrilli CLOG App Data                                                      | 4 1  | Viewing the Backup Camera                                | 26   |

Table of Contents

| Data Management                            | 26 |
|--------------------------------------------|----|
| About Memory Cards                         | 27 |
| Installing a Memory Card for Maps and Data | 27 |
| Formatting the Memory Card                 | 27 |
| Connecting the Device to Your Computer     | 27 |
| Transferring Data From Your Computer       | 27 |
| Purchasing Additional Maps                 | 27 |
| Purchasing Accessories                     | 27 |
| Index                                      | 28 |

Table of Contents iii

# **Getting Started**

#### **⚠ WARNING**

See the *Important Safety and Product Information* guide in the product box for product warnings and other important information.

- Update the maps and software on your device (Updating Maps and Software Using a Wi-Fi Network, page 24).
- Mount the device in your vehicle and connect it to power (Mounting and Powering the Device in Your Vehicle, page 1).
- Adjust the volume (Adjusting Sound and Notification Volume, page 23) and display brightness (Adjusting the Screen Brightness, page 3).
- Set up a vehicle profile for your truck (Adding a Vehicle Profile, page 3).
- Navigate to your destination (Starting a Route, page 5).

#### **Device Overview**

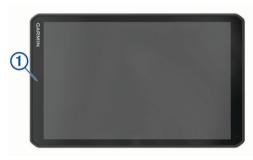

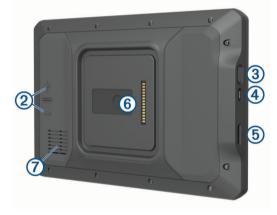

| 1   | Microphone for hands-free calling and voice command |
|-----|-----------------------------------------------------|
| 2   | Volume control                                      |
| 3   | Power key                                           |
| 4   | Micro USB power and data port                       |
| (5) | Map and data memory card slot                       |
| 6   | Magnetic mount interface with 14-pin connector      |
| 7   | Speaker                                             |

# Mounting and Powering the Device in Your Vehicle

#### **△ WARNING**

This product contains a lithium-ion battery. To prevent the possibility of personal injury or product damage caused by battery exposure to extreme heat, store the device out of direct sunlight.

Both the device and its mount contain magnets. Under certain circumstances, magnets may cause interference with some

internal medical devices and electronic devices, including pacemakers, insulin pumps, or hard drives in laptop computers. Keep the device away from medical devices and electronic devices.

Before you use your device on battery power, you should charge it.

1 Open the lever ①, press the suction cup to the windshield, and flip the lever back toward the windshield.

The lever must be oriented toward the top of the windshield.

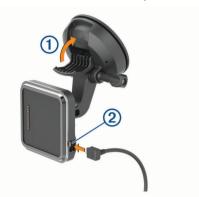

- 2 Plug the vehicle power cable into the port 2 on the mount.
- 3 If necessary, loosen the thumbscrew on the suction cup arm (3) and the nut on the ball mount (4), and adjust the mount for better viewing and operation.

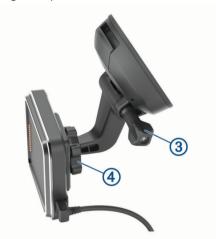

- 4 Tighten the thumbscrew on the suction cup arm and the nut on the ball mount.
- **5** Place the device onto the magnetic mount.

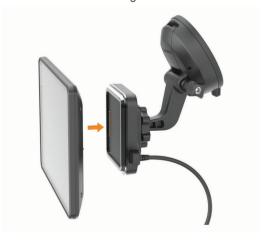

6 Plug the other end of the vehicle power cable into a power outlet in your vehicle.

Getting Started 1

#### Installing the Screw-Down Mount on the Dashboard

Before you can attach the screw-down ball mount to your dashboard, you must select a suitable location on the dashboard.

#### **⚠ WARNING**

It is your responsibility to ensure the mounting location complies with all applicable laws and ordinances, and does not block your view of the road during the safe operation of your vehicle.

#### NOTICE

Avoid wires, gauges, air bags, air bag covers, HVAC, and other items when drilling pilot holes and attaching the mount to the vehicle. Garmin\* is not responsible for any damages or consequences arising from the installation.

#### NOTICE

Garmin recommends professional installation of the screw-down ball mount.

1 Place the mount 1 on the selected location.

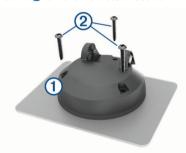

- 2 Using the mount as a template, mark the three screw locations.
- 3 Drill pilot holes (optional).
  For some types of mounting material, drilling pilot holes is necessary.
- 4 Securely fasten the mount to the surface using the supplied screws ②.
- 5 Insert the ball mount arm (3) into the mount.

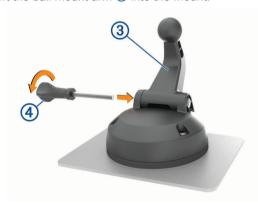

6 Insert the thumbscrew 4 into the mount, and tighten it to secure the ball mount arm.

#### **Installing the Ball Mount Adapter**

Your device includes a one-inch ball mount that is compatible with third-party mounting solutions.

1 Remove the four screws ① securing the mount socket ② to the magnetic mount.

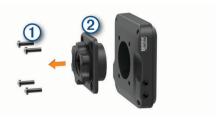

- 2 Remove the mount socket.
- 3 Secure the one-inch ball mount ③ to the magnetic mount using the screws removed in step 1.

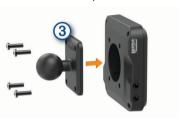

# **Turning the Device On or Off**

 To turn the device on, press the power key ①, or connect the device to power.

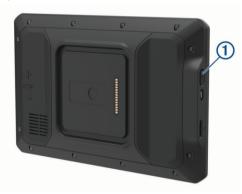

 To put the device in power saving mode, press the power key while the device is on.

While in power saving mode, the screen is off and the device uses very little power, but it can wake instantly for use.

**TIP:** You can charge your device faster by putting it in power saving mode while charging the battery.

 To turn off the device completely, hold the power key until a prompt appears on the screen, and select Power Off.

# **Acquiring GPS Signals**

When you turn on your navigation device, the GPS receiver must collect satellite data and establish the current location. The time required to acquire satellite signals varies based on several factors, including how far you are from the location where you last used your navigation device, whether you have a clear view of the sky, and how long it has been since you last used your navigation device. The first time you turn on your navigation device, it may take several minutes to acquire satellite signals.

- 1 Turn on the device.
- 2 Verify ♥ appears in the status bar, and enable location services if it does not (Enabling or Disabling Location Services, page 23).
- 3 If necessary, go to an open area with a clear view of the sky, away from tall buildings and trees.

Acquiring Satellites appears at the top of the navigation map until the device determines your location.

2 Getting Started

#### **Home Screen**

**NOTE:** The home screen layout may vary if it has been customized.

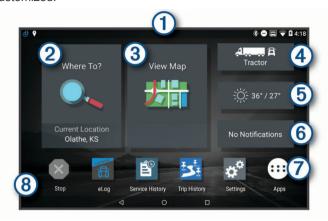

- Swipe down to view notifications.
   Swipe down twice to quickly change settings and backlight brightness.
- Select to start a route.
- 3 Select to view the map.
- (4) Select to change your vehicle profile.
- (5) Select to view weather information for your current location. The Garmin Drive™ app is required.
- © Select to view smart notifications. The Garmin Drive app is required.
- Select to open the app drawer. The app drawer contains shortcuts to all the apps installed on your device.
- (8) Hold to customize the wallpaper or add widgets to the home screen.

#### Opening an App

The home screen contains shortcuts for frequently used apps. The app drawer contains all the apps installed on your device, organized into two tabs. The deltab contains Garmin apps useful for navigation, dispatching, and hours of service recording. The Tools tab contains apps useful for communication and other tasks.

Select an option to open an app:

- Select an app shortcut from the home screen.

#### Adding Shortcuts to the Home Screen

- 1 Select .
- 2 Select an app tab to view additional applications.
- 3 Hold an application, and drag it to a location on the home screen

#### **Viewing Notifications**

- 1 Swipe down from the top of the screen.
  - The list of notifications appears.
- 2 Select an option:
  - To launch the action or app mentioned in the notification, select the notification.
  - To dismiss a notification, swipe the notification to the right.

#### **Status Bar Icons**

The status bar is located at the top of the main menu. The status bar icons display information about features on the device.

- Q Location services is enabled (Enabling or Disabling Location Services, page 23).
- Bluetooth® technology is enabled.

- Connected to a Bluetooth device.
  - Connected to a Wi-Fi® network (Connecting to a Wireless Network, page 23).
- Active vehicle profile. Swipe down twice and select to view the vehicle profile settings (*Vehicle Profiles*, page 3).
- Battery charge level.

# **Using the Touchscreen**

- · Tap the screen to select an item.
- · Drag or swipe your finger across the screen to pan or scroll.
- Pinch two fingers together to zoom out.
- Spread two fingers apart to zoom in.

# **Adjusting the Screen Brightness**

The device can use an ambient light sensor to adjust the screen brightness to your vehicle conditions automatically (*Display Settings*, page 23). You can also adjust the brightness manually, using either the notification panel or the settings menu.

- 1 Select an option:
  - Swipe down twice from the top of the screen to expand the quick settings in the notification panel.
  - Select Settings > Device > Display > Brightness Level.
- 2 Use the slider bar to adjust the brightness.

# **Vehicle Profiles**

#### **↑** WARNING

Entering your vehicle profile characteristics does not guarantee that your vehicle's characteristics will be accounted for in all route suggestions or that you will receive the warning icons in all cases. Limitations may exist in the map data such that your device cannot account for these restrictions or road conditions in all cases. Always defer to all posted road signs and road conditions when making driving decisions.

Routing and navigation are calculated differently based on your vehicle profile. The activated vehicle profile is indicated by an icon in the status bar. The navigation and map settings on your device can be customized separately for each vehicle type.

When you activate a truck vehicle profile, the device avoids including restricted or impassable areas in routes based on the dimensions, weight, and other characteristics you entered for your vehicle.

# **Adding a Vehicle Profile**

You can add a vehicle profile that includes the weight, dimensions, and other characteristics for your vehicle.

- 1 From the home screen, select the vehicle profile widget (*Home Screen*, page 3).
- 2 Select an option:
  - To add a straight truck with a permanently attached cargo area, select Straight Truck.
  - To add a tractor or a tractor-trailer combination, select Tractor.
  - · To add a bus, select Bus.
- 3 Follow the on-screen instructions to enter the vehicle characteristics.

After you add a vehicle profile, you can edit the profile to enter additional detailed information, such as the vehicle identification number or trailer number (*Editing a Vehicle Profile*, page 4).

Vehicle Profiles 3

#### **Car Profile**

The car profile is a preloaded vehicle profile intended for use in an automobile without a trailer. While using the car profile, the device calculates standard automobile routes, and routing for large vehicles is not available. Some features and settings specific to large vehicles are not available while using the car profile.

# **Switching the Vehicle Profile**

Each time you turn on your device, it prompts you to select a vehicle profile. You can manually switch to another vehicle profile at any time.

- 1 Select an option:

  - From the home screen, select the vehicle profile widget (*Home Screen*, page 3).
- 2 Select a vehicle profile.
  - The vehicle profile information appears, including measurements and weight.
- 3 Select Select.

# **Changing Your Trailer Information**

Before you can change your trailer information, you must enter a vehicle profile for a tractor (*Adding a Vehicle Profile*, page 3).

When you change the trailer on your tractor, you can change the trailer information in your vehicle profile without changing the tractor information. You can switch quickly between frequently used trailers.

- **1** From the home screen, select the vehicle profile widget (*Home Screen*, page 3).
- 2 Select the tractor vehicle profile to use with the trailer.
- 3 Select €.
- 4 Select an option:
  - To use a recent trailer configuration, select a trailer configuration from the list.
  - To enter a new trailer configuration, select New Configuration, and enter the trailer information.

# **Editing a Vehicle Profile**

You can edit a vehicle profile to change vehicle information or to add detailed information to a new vehicle profile, such as the vehicle identification number, trailer number, or odometer reading. You can also rename or delete a vehicle profile.

- 1 From the home screen, select the vehicle profile widget (*Home Screen*, page 3).
- 2 Select the vehicle profile to edit.
- 3 Select an option:
  - To edit the vehicle profile information, select , and select a field to edit.
  - To rename a vehicle profile, select 

    > 

    Rename
    Profile.

# **Driver Awareness Features and Alerts**

#### **NOTICE**

The driver alerts and speed limit features are for information only and do not replace your responsibility to abide by all posted speed limit signs and to use safe driving judgment at all times. Garmin is not responsible for any traffic fines or citations you receive for failing to follow all applicable traffic laws and signs.

Your device provides features that can help encourage safer driving and increase efficiency, even when you are driving in a familiar area. The device plays an audible tone or message and displays information for each alert. You can enable or disable the audible tone for some types of driver alerts. Not all alerts are available in all areas.

- **Schools**: The device plays a tone and displays the distance to and speed limit (if available) for an upcoming school or school zone.
- **Speed limit reduction**: The device plays a tone and displays the upcoming reduced speed limit so you can be prepared to reduce your speed.
- **Speed limit exceeded**: The device plays a tone and displays a red border on the speed limit icon when you exceed the posted speed limit for the current road.
- **Speed limit change**: The device plays a tone and displays the upcoming speed limit so you can be prepared to adjust your speed.
- Railroad crossing: The device plays a tone and displays the distance to an upcoming railroad crossing.
- **Animal crossing**: The device plays a tone and displays the distance to an upcoming animal crossing area.
- Curves: The device plays a tone and displays the distance to a curve in the road.
- **Slower traffic**: The device plays a tone and displays the distance to slower traffic when you approach slower traffic at a higher speed. Your device must be receiving traffic information to use this feature (*Traffic*, page 14).
- **No trucks allowed**: The device plays a tone when you approach a road where no trucks are allowed.
- **Risk of grounding**: The device plays a tone and displays a message when you approach a road where your vehicle could become grounded.
- Lateral wind: The device plays a tone and displays a message when you approach a road where there is risk of lateral wind.
- Narrow road: The device plays a tone and displays a message when you approach a road that may be too narrow for your vehicle.
- **Steep hill**: The device plays a tone and displays a message when you approach a steep hill.
- **State and country borders**: The device plays a tone and displays a message when you approach the border of a state or country.

# **Enabling or Disabling Driver Alerts**

You can enable or disable several types of driver alerts.

- 1 Select Settings > Driver Assistance > Audible Driver Alerts.
- 2 Select or clear the check box next to each alert.

# **Red Light and Speed Cameras**

#### NOTICE

Garmin is not responsible for the accuracy of or the consequences of using a red light or speed camera database.

**NOTE:** This feature is not available for all regions or product models.

Information about red light and speed camera locations is available in some areas for some product models. The device alerts you when you approach a reported speed or red light camera.

In some areas, your device can receive live red light and speed camera data while connected to a smartphone running the Garmin Drive app.

 You can use the Garmin Express<sup>™</sup> software (garmin.com /express) to update the camera database stored on your device. You should update your device frequently to receive the most up-to-date camera information.

# **Navigating to Your Destination**

#### **Routes**

A route is a path from your current location to one or more destinations.

- The device calculates a recommended route to your destination based on the preferences you set, including the route calculation mode (Changing the Route Calculation Mode, page 7) and avoidances (Avoiding Delays, Tolls, and Areas, page 7).
- The device can automatically avoid roads that are not appropriate for the active vehicle profile.
- You can start navigating to your destination quickly using the recommended route, or you can select an alternate route (Starting a Route, page 5).
- If there are specific roads you need to use or avoid, you can customize the route (Shaping Your Route, page 6).
- You can add multiple destinations to a route (Adding a Location to Your Route, page 6).

#### Starting a Route

- 1 Select Where To?, and search for a location (*Finding and Saving Locations*, page 8).
- 2 Select a location.
- 3 Select an option:
  - To start navigating using the recommended route, select Go!.

  - To edit the course of the route, select Y > Edit Route, and add shaping points to the route (Shaping Your Route, page 6).

The device calculates a route to the location and guides you using voice prompts and information on the map (*Your Route on the Map*, page 5). A preview of the major roads in your route appears at the edge of the map for several seconds.

If you need to stop at additional destinations, you can add the locations to your route (*Adding a Location to Your Route*, page 6).

#### Starting a Route by Using the Map

You can start route by selecting a location from the map.

- Select View Map.
- 2 Drag and zoom the map to display the area to search.
- 3 Select a point, such as a street, intersection, or address location.
- 4 Select Go!.

#### **Going Home**

The first time you start a route home, the device prompts you to enter your home location.

- 1 Select Where To? > Go Home.
- 2 If necessary, enter your home location.

#### **Editing Your Home Location**

- 1 Select Where To? > ≡ > Set Home Location.
- 2 Enter your home location.

#### Your Route on the Map

As you travel, the device guides you to your destination using voice prompts and information on the map. Instructions for your next turn or exit, or other actions appear across the top of the map.

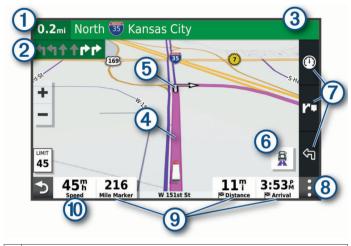

- 1 Distance to the next action.
- 2 Next action in the route. Indicates the next turn, exit, or other action and the lane in which you should travel, if available.
- 3 Name of the street or exit associated with the next action.
- (4) Route highlighted on the map.
- (5) Next action in the route. Arrows on the map indicate the location of upcoming actions.
- 6 Select to toggle popular truck routes on the map.
- (7) Map tool shortcuts.
- (8) Map tools. You can select the tools to show you more information about your route and surroundings.
- 9 Data fields.

**TIP:** You can touch these fields to change the information they show (*Changing the Map Data Field*, page 12).

(10) Vehicle speed.

#### **Active Lane Guidance**

As you approach some turns, exits, or interchanges in your route, a detailed simulation of the road appears beside the map, if available. A colored line ① indicates the proper lane for the turn.

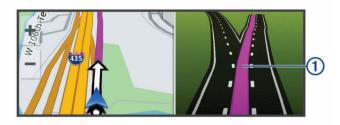

#### Viewing Popular Truck Paths on the Map

You can enable the device to highlight popular truck paths on the map. This can be useful to help you choose roads that are more accessible for your vehicle.

From the map, select \( \frac{1}{2} \).

#### **Viewing Turns and Directions**

While navigating a route, you can view upcoming turns, lane changes, or other directions for your route.

- **1** From the map, select an option:
  - To view upcoming turns and directions as you navigate, select : > Turns.

The map tool displays the next several turns or directions beside the map. The list updates automatically as you navigate the route.

- To view the complete list of turns and directions for the entire route, select the text bar at the top of the map.
- 2 Select a turn or direction (optional).

Detailed information appears. An image of the junction may appear for junctions on major roadways, if available.

#### Viewing the Entire Route on the Map

- 1 While navigating a route, select anywhere on the map.
- 2 Select A.

## **Arriving at Your Destination**

When you approach your destination, the device provides information to help you complete your route.

- imidicates the location of your destination on the map, and a voice prompt announces you are approaching your destination.
- When you approach some destinations, the device automatically suggests parking areas. You can select More to view a full list of suggested parking areas (*Parking Near Your Destination*, page 6).
- When you approach some destinations while using a truck vehicle profile, the device automatically prompts you to find a truck destination such as a loading dock or truck parking. You can select a suggested point on the map, and then select Go! to navigate to that destination.
- When you stop at your destination, the device automatically ends the route. If the device does not detect your arrival automatically, you can select Stop to end your route.

#### **Completing a Truck Route**

When you approach some truck destinations, a map tool appears to help you find common truck destinations such as parking areas and loading docks.

1 Select a numbered trucking destination ①.

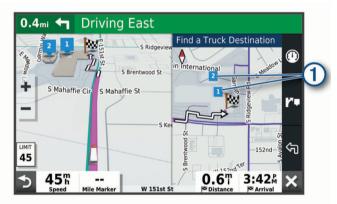

2 Select Go!.

#### **Parking Near Your Destination**

Your device can help you find a parking spot near your destination. When you approach some destinations, the device automatically suggests parking areas.

**NOTE:** This feature should be used only when you are using the car vehicle profile. While using a truck vehicle profile, you can search for truck parking near your destination (*Finding Truck Parking*, page 9).

- 1 Select an option:
  - When the device suggests parking, select More to see all suggested parking areas.

**NOTE:** When you select a suggested parking area, the device automatically updates your route.

- If the device does not suggest parking locations, select Where To? > Categories > Parking, and select ♥ > My Destination.
- 2 Select Filter Parking, and select one or more categories to filter parking by availability, type, price, or payment methods (optional).

**NOTE:** Detailed parking data is not available in all areas or for all parking locations.

3 Select a parking location, and select Go!.

The device guides you to the parking area.

# **Changing Your Active Route**

#### Adding a Location to Your Route

Before you can add a location to your route, you must be navigating a route (*Starting a Route*, page 5).

You can add locations to the middle or end of your route. For example, you can add a fuel station as the next destination in your route.

**TIP:** To create complex routes with multiple destinations or scheduled stops, you can use the trip planner to plan, schedule, and save a trip (*Planning a Trip*, page 21).

- 1 From the map, select >> Where To?.
- 2 Search for a location (Finding and Saving Locations, page 8).
- 3 Select a location.
- 4 Select Go!
- 5 Select an option:
  - To add the location as the next destination in your route, select Add As Next Stop.
  - To add the location to the end of your route, select Add As Last Stop.
  - To add the location and edit the order of destinations in your route, select Add to Active Route.

The device re-calculates the route to include the added location and guides you to the destinations in order.

#### **Shaping Your Route**

Before you can shape your route, you must start a route (*Starting a Route*, page 5).

You can manually shape your route to change its course. This allows you to direct the route to use a certain road or go through a certain area without adding a destination to the route.

- 1 Touch anywhere on the map.
- 2 Select Shape Route.

**TIP:** You can select **♣** to zoom in on the map and select a more precise location.

The device enters route shaping mode and recalculates the route to travel through the selected location.

- 3 Select Go!.
- 4 If necessary, select an option:
  - To add more shaping points to the route, select additional locations on the map.
  - To remove a shaping point, select the shaping point and select Remove.

#### Taking a Detour

You can take a detour for a specified distance along your route or detour around specific roads. This is useful if you encounter construction zones, closed roads, or poor road conditions.

- 1 From the map, select : > Edit Route.
- 2 Select an option:
  - To detour your route for a specific distance, select **Detour** by **Distance**.

 To detour around a specific road on the route, select Detour by Road.

#### **Changing the Route Calculation Mode**

- 1 Select Settings > Navigation > Calculation Mode.
- 2 Select an option:
  - Select Faster Time to calculate routes that are faster to drive but can be longer in distance.
  - Select Off Road to calculate point-to-point routes (without roads).

#### Stopping the Route

- From the map, select : > Stop.
- · From the home screen, select **Stop**.

# **Using Suggested Routes**

Before you can use this feature, you must save at least one location and enable the travel history feature (*Navigation Settings*, page 22).

Using the myTrends™ feature, your device predicts your destination based on your travel history, the day of the week, and the time of day. After you have driven to a saved location several times, the location may appear in the navigation bar on the map, along with the estimated time of travel, and traffic information.

Select the navigation bar to view a suggested route to the location.

# **Avoiding Delays, Tolls, and Areas**

## **Avoiding Traffic Delays on Your Route**

Before you can avoid traffic delays, you must be receiving traffic information (*Receiving Traffic Data Using Your Smartphone*, page 14).

By default, the device optimizes your route to avoid traffic delays automatically. If you have disabled this option in the traffic settings (*Traffic Settings*, page 23), you can view and avoid traffic delays manually.

- 1 While navigating a route, select : > Traffic.
- 2 Select Alternate Route, if available.
- 3 Select Go!.

#### **Avoiding Toll Roads**

Your device can avoid routing you through areas that require tolls, such as toll roads, toll bridges, or congestion areas. The device may still include a toll area in your route if no other reasonable routes are available.

- 1 Select Settings > Navigation.
- 2 Select an option:

**NOTE:** The menu changes based on your area and the map data on your device.

- · Select Toll Roads.
- Select Tolls and Fees > Toll Roads.
- 3 Select an option:
  - To be asked each time before routing through a toll area, select Always Ask.
  - To always avoid tolls, select Avoid.
  - To always allow tolls, select Allow.
- 4 Select Save.

#### **Avoiding Toll Stickers**

If the map data on your device contains detailed toll sticker information, you can avoid or allow roads that require toll stickers for each country.

NOTE: This feature is not available in all areas.

- 1 Select Settings > Navigation > Tolls and Fees > Toll Stickers.
- 2 Select a country.
- 3 Select an option:
  - To be asked each time before routing through an area that requires toll stickers, select Always Ask.
  - To always avoid roads that require toll stickers, select Avoid.
  - To always allow roads that require toll stickers, select Allow.
- 4 Select Save.

#### **Avoiding Road Features**

- 1 Select Settings > Navigation > Avoidances.
- 2 Select the road features to avoid on your routes, and select OK.

#### **Avoiding Environmental Zones**

Your device can avoid areas with environmental or emissions restrictions that may apply to your vehicle. This option applies to the vehicle type in the active vehicle profile (*Vehicle Profiles*, page 3).

- 1 Select Settings > Navigation > Environmental Zones.
- 2 Select an option:
  - To be asked each time before routing through an environmental zone, select Always Ask.
  - To always avoid environmental zones, select Avoid.
  - · To always allow environmental zones, select Allow.
- 3 Select Save.

#### **Custom Avoidances**

Custom avoidances allow you select specific areas or sections of road to avoid. When the device calculates a route, it avoids these areas and roads unless no other reasonable route is available.

#### Avoiding a Road

- 1 Select Settings > Navigation > Custom Avoidances.
- 2 If necessary, select Add Avoidance.
- 3 Select Add Avoid Road.
- 4 Select the starting point of the section of road to avoid, and select Next.
- 5 Select the ending point of the road section, and select Next.
- 6 Select Done.

#### Avoiding an Area

- 1 Select Settings > Navigation > Custom Avoidances.
- 2 If necessary, select Add Avoidance.
- 3 Select Add Avoid Area.
- 4 Select the upper-left corner of the area to avoid, and select Next.
- 5 Select the lower-right corner of the area to avoid, and select Next.

The selected area is shaded on the map.

6 Select Done.

#### Disabling a Custom Avoidance

You can disable a custom avoidance without deleting it.

- 1 Select Settings > Navigation > Custom Avoidances.
- 2 Select an avoidance.
- 3 Select => Disable.

#### **Deleting Custom Avoidances**

1 Select Settings > Navigation > Custom Avoidances > in.

- 2 Select an option:
  - To delete all custom avoidances, select Select All > Delete
  - To delete one custom avoidance, select the avoidance, and select **Delete**.

# **Finding and Saving Locations**

The maps loaded in your device contain locations, such as restaurants, hotels, auto services, and detailed street information. The Where To? menu helps you find your destination by providing several methods to browse, search, and save this information.

From the main menu, select Where To?.

- To quickly search all locations on your device, select Q Search (Finding a Location Using the Search Bar, page 8).
- To find an address, select Address (Finding an Address, page 8).
- To browse or search pre-loaded points of interest by category, select Categories (Finding a Location by Category, page 8).
- To search near a different city or area, select ♥ next to the current search area (Changing the Search Area, page 9).
- To view and edit your saved locations, select Saved (Saving Locations, page 10).
- To view locations you have recently selected from the search results, select Recent (Viewing Recently Found Locations, page 10).
- To search for truck stops and services, select Categories > Trucking (Finding Trucking Points of Interest, page 8).
- To browse, search, and check into Foursquare® points of interest, select Foursquare (Searching Foursquare Points of Interest, page 9).
- To browse and search TripAdvisor® points of interest and reviews, select TripAdvisor (TripAdvisor, page 10).
- To navigate to specific geographic coordinates, select Coordinates (Finding a Location Using Coordinates, page 9).

#### **Points of Interest**

A point of interest is a place that you may find useful or interesting. Points of interest are organized by category and can include popular travel destinations such as gas stations, restaurants, hotels, and entertainment venues.

# **Finding Trucking Points of Interest**

The detailed maps loaded in your device contain trucking points of interest, such as truck stops, rest areas, and weigh stations.

Select Where To? > Categories > Trucking.

# Finding a Location Using the Search Bar

You can use the search bar to search for locations by entering a category, brand name, address, or city name.

- 1 Select Where To?.
- 2 Select Search in the search bar.
- 3 Enter all or part of the search term.
  Suggested search terms appear below the search bar.
- 4 Select an option:
  - To search for a type of business, enter a category name (for example, "movie theaters").
  - To search for a business name, enter all or part of the name.

- To search for an address near you, enter the house number and street name.
- To search for an address in another city, enter the house number, street name, city, and state.
- · To search for a city, enter the city and state.
- To search for coordinates, enter latitude and longitude coordinates.
- 5 Select an option:
  - · To search using a suggested search term, select the term.
  - · To search using the text you entered, select Q.
- 6 If necessary, select a location.

# **Finding an Address**

**NOTE:** The order of the steps may change depending on the map data loaded on your device.

- 1 Select Where To?.
- 2 If necessary, select ♥ to search near a different city or area.
- 3 Select Address.
- 4 Follow the on-screen instructions to enter address information.
- 5 Select the address.

# Finding a Location by Category

- 1 Select Where To?.
- 2 Select a category, or select Categories.
- 3 If necessary, select a subcategory.
- 4 Select a location.

#### Searching Within a Category

After you have performed a search for a point of interest, certain categories may display a Quick Search list that shows the last four destinations you selected.

- 1 Select Where To? > Categories.
- 2 Select a category.
- 3 Select an option:
  - Select a destination from the quick search list on the right side of the screen.

The quick search list provides a list of recently found locations in the selected category.

Select a subcategory, if necessary, and select a destination.

#### **Location Search Results**

The location search results appear in a list, with the nearest location at the top. Each numbered location also appears on the map. You can scroll down to view more results.

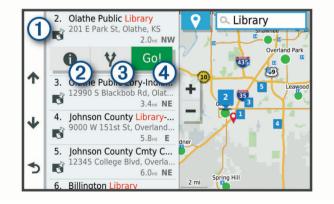

| ① Select a location to view the option menu.         |                                                                         |
|------------------------------------------------------|-------------------------------------------------------------------------|
| 20                                                   | Select to view detailed information about the location.                 |
| ③ ♥ Select to view alternate routes to the location. |                                                                         |
| 4 Go!                                                | Select to start navigating to the location using the recommended route. |

# **Changing the Search Area**

By default, the device searches for locations near your current location. You can also search other areas, such as near your destination, near another city, or along your active route.

- 1 Select Where To?.
- 2 Select ♥ next to the current search area ①.

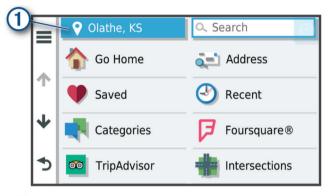

- 3 Select a search area.
- 4 If necessary, follow the on-screen instructions to select a specific location.

The selected search area appears next to ♥. When you search for a location using any of the options in the Where To? menu, the device suggests locations near this area first.

#### **Custom Points of Interest**

Custom POIs are customized points on the map. They can contain alerts that let you know if you are near a designated point or if you are traveling faster than a specified speed.

#### **Installing POI Loader**

You can create or download custom POI lists on your computer and install them on your device using POI Loader software.

- 1 Go to www.garmin.com/poiloader.
- 2 Follow the on-screen instructions.

#### **Finding Custom POIs**

Before you can find custom POIs, you must load custom POIs on your device using the POI Loader software (*Installing POI Loader*, page 9).

- 1 Select Where To? > Categories.
- 2 Scroll to the Other Categories section, and select a category.

#### **Parking**

Your device includes detailed parking data, which can help you find nearby parking based on the likelihood of available parking spots, type of parking area, price, or accepted payment methods.

**NOTE:** Detailed parking data is not available in all areas or for all parking locations.

#### **Finding Truck Parking**

- 1 Select Where To? > Categories > Trucking > Parking Lots
- 2 Select a parking location.
- 3 Select Go!.

#### Finding Truck Parking in Europe

- 1 Select Where To? > Truck Parking Europe.
- 2 If necessary, select Filter by Amenities & Brands, select one or more attributes, and select Search.
- 3 Select a parking location.
- 4 Select Go!.

#### **Finding Parking Near Your Current Location**

- 1 Select Where To? > Categories > Parking.
- 2 Select Filter Parking, and select one or more categories to filter parking by availability, type, price, or payment methods (optional).

**NOTE:** Detailed parking data is not available in all areas or for all parking locations.

- 3 Select a parking location.
- 4 Select Go!.

#### **Understanding Parking Colors and Symbols**

Parking locations that include detailed parking data are colorcoded to show the likelihood of finding parking. Symbols indicate the type of parking available (street or lot), relative pricing information, and payment type.

You can view the legend for these colors and symbols on the device.

From the parking search results, select 1.

#### **Search Tools**

Search tools allow you to search for specific types of locations by responding to on-screen prompts.

#### Finding an Intersection

You can search for an intersection or junction between two streets, highways, or other roads.

- 1 Select Where To? > Intersections.
- **2** Follow the on-screen instructions to enter street information.
- 3 Select the intersection.

#### Finding a Location Using Coordinates

You can find a location using latitude and longitude coordinates. This can be helpful when geocaching.

- 1 Select Where To? > Coordinates.
- 2 If necessary, select , and change the coordinate format or datum.
- 3 Enter the latitude and longitude coordinates.
- 4 Select View on Map.

#### **Foursquare**

Foursquare is a location-based social network. Your device includes pre-loaded Foursquare points of interest, which are indicated by the Foursquare logo in your location search results.

You can connect to your Foursquare account using the Garmin Drive app on your compatible smartphone. This allows you to view Foursquare location details, check in to a location, and search for points of interest in the online Foursquare database.

## **Connecting to Your Foursquare Account**

Before you can use this feature, your device must be connected to a supported phone running the Garmin Drive app (*Pairing with Your Smartphone*, page 13).

- **1** On your smartphone, open the Garmin Drive app.
- 2 Select ♠ > Foursquare.
- 3 Enter your Foursquare login information.

## **Searching Foursquare Points of Interest**

You can search for Foursquare points of interest loaded on your device. While your device is connected to your Foursquare

account using the Garmin Drive app, the search provides the most up-to-date results from the online Foursquare database and customized results from your Foursquare user account (*Connecting to Your Foursquare Account*, page 9).

Select Where To? > Foursquare.

#### **Viewing Foursquare Location Details**

Before you can use this feature, your device must be connected to your Foursquare account using the Garmin Drive app (*Connecting to Your Foursquare Account*, page 9).

You can view detailed Foursquare location information, such as user ratings, restaurant pricing information, and hours of operation.

- 1 From the location search results, select a Foursquare point of interest.
- 2 Select 1.

# **TripAdvisor**

Your device includes TripAdvisor points of interest and ratings. TripAdvisor ratings appear automatically in the search results list for applicable points of interest. You can also search for nearby TripAdvisor points of interest and sort by distance or popularity.

#### Finding TripAdvisor Points of Interest

- 1 Select Where To? > TripAdvisor.
- 2 Select a category.
  - A list of nearbyTripAdvisor points of interest for the category appears.
- 3 Select Sort Results to sort the search results by distance or popularity (optional).

# Viewing Recently Found Locations

Your device stores a history of the last 50 locations you have found.

Select Where To? > Recent.

#### Clearing the List of Recently Found Locations

Select Where To? > Recent > = > Clear > Yes.

#### **Viewing Current Location Information**

You can use the Where Am I? page to view information about your current location. This feature is helpful if you need to tell emergency personnel your location.

From the map, select the vehicle.

#### Finding Emergency Services and Fuel

You can use the Where Am I? page to find the nearest hospitals, police stations, and fuel stations.

- 1 From the map, select the vehicle.
- 2 Select Hospitals, Police Stations, Truck Stops, or Fuel.

**NOTE:** Some service categories are not available in all areas.

**NOTE:** When a truck vehicle profile is active, an option for truck stops appears instead of fuel.

A list of locations for the selected service appears, with the nearest locations at the top.

- 3 Select a location.
- 4 Select an option:
  - · To navigate to the location, select Go!.
  - To view the phone number and other location details, select 1.

#### **Getting Directions to Your Current Location**

If you need to tell another person how to get to your current location, your device can give you a list of directions.

1 From the map, select the vehicle.

- 2 Select = > Directions to Me.
- 3 Select a starting location.
- 4 Select Select.

# **Adding a Shortcut**

You can add shortcuts to the Where To? menu. A shortcut can point to a location, a category, or a search tool.

The Where To? menu can contain up to 36 shortcut icons.

- 1 Select Where To? > Add Shortcut.
- 2 Select an item.

#### Removing a Shortcut

- 1 Select Where To? > = > Remove Shortcut(s).
- 2 Select a shortcut to remove.
- 3 Select the shortcut again to confirm.
- 4 Select Done.

## **Saving Locations**

#### **Saving a Location**

- 1 Search for a location (Finding a Location by Category, page 8).
- 2 From the search results, select a location.
- 3 Select 1 > Save.
- 4 Enter a name, and select Done.

#### **Saving Your Current Location**

- **1** From the map, select the vehicle icon.
- 2 Select Save.
- 3 Enter a name, and select Done.
- 4 Select OK.

#### **Editing a Saved Location**

- 1 Select Where To? > Saved.
- 2 If necessary, select a category.
- 3 Select a location.
- 4 Select 1
- 5 Select **=** > Edit.
- 6 Select an option:
  - Select Name.
  - · Select Phone Number.
  - Select Categories to assign categories to the saved location.
  - Select Change Map Symbol to change the symbol used to mark the saved location on a map.
- **7** Edit the information.
- 8 Select Done.

#### **Assigning Categories to a Saved Location**

You can add custom categories to organize your saved locations.

**NOTE:** Categories appear in the saved locations menu after you have saved at least 12 locations.

- 1 Select Where To? > Saved.
- 2 Select a location.
- 3 Select 1.
- 4 Select = > Edit > Categories.
- **5** Enter one or more category names, separated by commas.
- 6 If necessary, select a suggested category.
- 7 Select Done.

#### **Deleting a Saved Location**

NOTE: Deleted locations cannot be recovered.

- 1 Select Where To? > Saved.
- 2 Select = > Delete Saved Places.
- 3 Select the box next to the saved locations to delete, and select **Delete**.

# **Using the Map**

You can use the map to navigate a route (*Your Route on the Map*, page 5) or to view a map of your surroundings when no route is active.

- 1 Select View Map.
- 2 Touch anywhere on the map.
- 3 Select an option:
  - · Drag the map to pan left, right, up, or down.
  - To zoom in or out, select + or -...
  - To switch between North Up and 3-D views, select ▲.
  - To start a route, select a location on the map, and select **Go!** (Starting a Route by Using the Map, page 5).

# **Map Tools**

Map tools provide quick access to information and device functions while you view the map. When you activate a map tool, it appears in a panel at the edge of the map.

Stop: Stops navigation of the active route.

Edit Route: Allows you to take a detour or skip locations in your route (Changing Your Active Route, page 6).

Mute: Mutes the device audio.

Cities Ahead: Shows upcoming cities and services along your active route or along a highway (Cities Ahead, page 11).

**Up Ahead**: Shows upcoming locations along the route or the road on which you are traveling (*Up Ahead*, page 11).

**Elevation**: Displays elevation changes ahead.

**Traffic:** Displays traffic conditions along your route or in your area (*Viewing Upcoming Traffic*, page 12). This feature is not available in all areas or for all device models.

**Trip Data**: Displays customizable trip data, such as speed or mileage (*Viewing Trip Data from the Map*, page 12).

**Turns**: Displays a list of upcoming turns in your route (*Viewing Turns and Directions*, page 5).

**Phone**: Displays a list of recent phone calls from your connected phone, and displays in-call options while a phone call is active (*Using In-Call Options*, page 13).

Weather: Displays weather conditions for your area.

**photoLive**: Displays live traffic cameras from your photoLive subscription (*photoLive Traffic Cameras*, page 14).

**Report Camera**: Allows you to report a speed or red light camera. This tool is available only when you have speed or red light camera data on your device and you have an active connection to the Garmin Drive app.

Garmin eLog: Displays hours of service information from the Garmin eLog™ app. Allows you to change duty status while you are not driving.

#### Viewing a Map Tool

- 1 From the map, select :.
- 2 Select a map tool.

The map tool appears in a panel at the edge of the map.

3 When you are done using the map tool, select **★**.

### **Up Ahead**

The Up Ahead tool provides information about upcoming locations along your route or the road on which you are traveling. You can view upcoming points of interest by category, such as restaurants, fuel stations, or rest areas.

You can customize the categories that show in the Up Ahead tool

#### **Viewing Upcoming Locations**

1 From the map, select : > Up Ahead.

While you are traveling, the map tool shows the next location along your road or route in each of the three categories. While you are not traveling, the map tool shows the three category names.

- 2 Select an option:
  - If the map tool shows categories, select a category to view a list of nearby locations in that category.
  - If the map tool shows upcoming locations, select a location to view location details or start a route to the location.

#### **Customizing the Up Ahead Categories**

You can change the location categories that appear in the Up Ahead tool.

- 1 From the map, select : > Up Ahead.
- 2 Select a category.
- 3 Select 3.
- 4 Select an option:
  - To move a category up or down in the list, select and drag the arrow next to the category name.
  - To change a category, select the category.
  - To create a custom category, select a category, select Custom Search, and enter the name of a business or category.
- 5 Select Save.

#### Cities Ahead

While you are traveling on a highway or navigating a route that includes a highway, the Cities Ahead tool provides information about upcoming cities along the highway. For each city, the map tool shows the distance to the highway exit and the services available, similar to the information on highway road signs.

#### **Viewing Upcoming Cities and Exit Services**

1 From the map, select : > Cities Ahead.

While you are traveling along a highway or an active route, the map tool shows information about upcoming cities and exits.

2 Select a city.

The device shows a list of points of interest located at the selected city exit, such as fuel stations, lodging, or restaurants.

3 Select a location, and select Go! to start navigating.

# Warning and Alert Symbols

#### **⚠ WARNING**

Entering your vehicle profile characteristics does not guarantee that your vehicle's characteristics will be accounted for in all route suggestions or that you will receive the warning icons in all cases. Limitations may exist in the map data such that your device cannot account for these restrictions or road conditions in all cases. Always defer to all posted road signs and road conditions when making driving decisions.

Using the Map 11

Warning and alert symbols may appear on the map or in route directions to alert you to potential hazards, road conditions, and upcoming weigh stations.

#### **Restriction Warnings**

| ¥.            | Height                         |
|---------------|--------------------------------|
| Q             | Weight                         |
| Q             | Axle Weight                    |
| <del>4≡</del> | Length                         |
| <b>&gt;</b>   | Width                          |
| <b>(See )</b> | No Trucks Allowed              |
| (3)           | No Trailers Allowed            |
| <b>®</b>      | No Hazardous Materials Allowed |
| <b>(3)</b>    | No Flammables Allowed          |
|               | No Water Pollutants Allowed    |
| 9             | No Left Turn                   |
| <b>®</b>      | No Right Turn                  |
| <b>®</b>      | No U Turn                      |

#### **Road Condition Warnings**

| 缥        | Risk of grounding |
|----------|-------------------|
| <b>≋</b> | Lateral wind      |
| <b>県</b> | Narrow road       |
| \$       | Sharp curve       |
| 1        | Steep down hill   |
| *        | Tree overhang     |

#### **Alerts**

| <b>1</b>                     | Weigh station |  |
|------------------------------|---------------|--|
| Road not verified for trucks |               |  |

# **Trip Information**

#### Viewing Trip Data from the Map

From the map, select : > Trip Data.

# Customizing the Trip Data Fields

- 1 From the map, select : > Trip Data.
- 2 Select a trip data field.
- 3 Select an option.

The new trip data field appears in the trip data map tool.

#### Viewing the Trip Log

Your device keeps a trip log, which is a record of the path you have traveled.

- 1 Select Settings > Map and Vehicle > Map Layers.
- 2 Select the Trip Log check box.

#### **Resetting Trip Information**

- 1 From the map, select Speed.
- 2 Select a trip information data field.
- 3 Select ≡ > Reset Field(s).
- 4 Select an option:
  - When not navigating a route, select Select All to reset every data field except the speedometer, on the first page.
  - Select Reset Overall Data to reset Trip A and total data.
  - Select Reset Max. Speed to reset the maximum speed.
  - · Select Reset Trip B to reset the odometer.

# **Viewing Upcoming Traffic**

Before you can use this feature, your device must be receiving traffic data (*Traffic*, page 14).

You can view traffic incidents coming up along your route or along the road on which you are traveling.

- 1 While navigating a route, select : > Traffic.
  - The nearest upcoming traffic incident appears in a panel on the right side of the map.
- 2 Select the traffic incident to view additional details.

#### Viewing Traffic on the Map

The traffic map shows color-coded traffic flow and delays on nearby roads.

- 1 From the main menu, select ⊕ > dēzl > Traffic.
- 2 If necessary, select ≡ > Legend to view the legend for the traffic map.

#### **Searching for Traffic Incidents**

- 1 From the main menu, select > dezl > Traffic.
- 2 Select = > Incidents.
- 3 Select an item in the list.
- 4 If there is more than one incident, use the arrows to view additional incidents.

# **Customizing the Map**

#### **Customizing the Map Layers**

You can customize which data appear on the map, such as icons for points of interest and road conditions.

- 1 Select Settings > Map and Vehicle > Map Layers.
- 2 Select the layers to include on the map, and select Save.

#### Changing the Map Data Field

- From the map, select a data field.
   NOTE: You cannot customize Speed.
- 2 Select a type of data to display.

#### Changing the Map Perspective

- 1 Select Settings > Map and Vehicle > Driving Map View.
- 2 Select an option:
  - Select Track Up to display the map in two dimensions (2-D), with your direction of travel at the top.
  - Select North Up to display the map in 2-D with north at the top.
  - Select 3-D to display the map in three dimensions.
- 3 Select Save.

# Live Services, Traffic, and Smartphone Features

The Garmin Drive app allows your device to receive smart notifications and live information, such as live traffic data and weather information.

**Live traffic data**: Sends real-time traffic data to your device, such as traffic incidents and delays, construction zones, and road closings (*Traffic*, page 14).

**Weather information**: Sends real-time weather forecasts, road conditions, and weather radar to your device (*Viewing the Weather Forecast*, page 22).

**Smart Notifications**: Displays phone notifications and messages on your device. This feature is not available for all languages.

Hands-Free calling: Allows you to place and receive phone calls using your device, and allows you to use the device as a hands-free speaker phone. If the selected language supports the voice command feature, you can place calls using voice commands. **Send locations to device**: Allows you to send locations from your smartphone to your navigation device.

**Foursquare check in:** Allows you to check in to Foursquare locations using your navigation device.

# **Pairing with Your Smartphone**

You can pair your dezl device with your smartphone and the Garmin Drive app to enable additional features and access live information (*Live Services, Traffic, and Smartphone Features*, page 12).

- **1** From the app store on your smartphone, install the Garmin Drive app.
- 2 Turn on your dezl device, and place the device and your smartphone within 3 m (10 ft.) of each other.
- 3 On your phone, open the Garmin Drive app.
- **4** Follow the on-screen instructions to sign in to a Garmin account and complete the pairing and setup process.

The main app dashboard appears. After the devices are paired, they connect automatically when they are turned on and within range.

#### **Tips After Pairing the Devices**

- After the initial pairing, the two devices can connect automatically each time you turn them on.
- When your phone is connected to your device, you are ready to receive voice calls.
- When you turn on the device, it tries to connect to the last phone to which it was connected.
- You might need to set your phone to connect to the device automatically when the device is turned on.
- To place phone calls, the contact sharing permission must be enabled for the navigation device in the Bluetooth settings on your phone.
- You should verify the Bluetooth features you want to use are enabled (Enabling or Disabling Bluetooth Features, page 14).

#### **Pairing Additional Bluetooth Devices**

- 1 Place your headset or phone and your Bluetooth device within 33 ft. (10 m) of each other.
- 2 On your device, enable Bluetooth wireless technology.
- 3 On your headset or phone, enable Bluetooth wireless technology and ensure it is visible to other Bluetooth devices.
- 4 On your device, select Settings > Bluetooth. A list of nearby Bluetooth devices appears.
- 5 Select your headset or phone from the list.
- 6 If necessary, select Pair.

# Going to an Address or Location Using the Garmin Drive App

You can use the Garmin Drive app to search for an address, business, or point of interest, and send it to your dezl device for navigation.

- 1 From the Garmin Drive app, select Where To?.
- 2 Select an option:
  - To search for an address near you, enter the house number and street name.
  - To search for an address in another city, enter the house number, street name, city, and state.
  - To search for a business name, enter all or part of the name.
  - · To search for a city, enter the city and state.

As you type, suggestions appear below the search field.

- 3 Select a suggested search result.
  The app displays the location on a map.
- 4 Select Go! to start a route.

The delation the selected location, and the location is added to your recent searches in the Where To?

## **Smart Notifications**

While your device is connected to the Garmin Drive app, you can view notifications from your smartphone on your dēzl device, such as text messages, incoming calls, and calendar appointments.

#### **Receiving Notifications**

#### **△ WARNING**

Do not read or reply to notifications while driving.

Before you can use this feature, your device must be connected to a supported phone running the Garmin Drive app.

From most pages, a popup appears when the device receives a notification from your smartphone. If the device is moving, you must verify you are a passenger and not the driver before you can view notifications.

**NOTE:** If you are viewing the map, notifications appear in a map tool.

- To ignore a notification, select **OK**.
   The popup closes, but the notification remains active on your phone.
- To view a notification, select View.
- To listen to the notification, select View > Play.
   The device reads the notification using text-to-speech technology. This feature is not available for all languages.
- To perform additional actions, such as dismissing the notification from your phone, select View, and select an option.

**NOTE:** Additional actions are available for only some notification types and must be supported by the app generating the notification.

#### **Hands-Free Calling**

**NOTE:** While most phones and headsets are supported and can be used, a particular phone or headset cannot be guaranteed to be compatible. All features may not be available for your phone.

Using Bluetooth wireless technology, your device can connect to your compatible mobile phone and wireless headset or helmet to become a hands-free device. To check compatibility, go to www.garmin.com/bluetooth.

#### Placing a Call

- 1 Select 📞.
- 2 Select an option:
  - To dial a number, select ₩, enter the phone number, and select \underset.

  - To call a contact from your phone book, select \$\mathbb{L}\$, and select a contact.

#### Receiving a Call

When you receive a call, select **Answer** or **Dismiss**.

#### **Using In-Call Options**

In-call options appear when you answer a call. Some options may not be compatible with your phone.

**TIP:** If you close the in-call options page, you can open it again by selecting  $\$  from the main menu.

- To set up a conference call, select the caller ID, and select
   +.

**TIP:** You can use this feature if you want to disconnect the Bluetooth connection and remain on the call, or if you need privacy.

To use the dial pad, select the caller ID, and select ...

**TIP:** You can use this feature to use automated systems, such as voice mail.

- To mute the microphone, select .
- To hang up, select

#### Saving a Phone Number as a Preset

You can save up to three contacts as presets on the dial pad. This allows you to quickly call your home phone number, family members, or frequently called contacts.

- 1 Select **②** > **Ⅲ**.
- 2 Hold a preset number, such as Preset 1.
- 3 Select a contact.

#### **Wireless Headsets**

Your device can send audio navigation prompts to a Bluetooth enabled wireless headset.

# **Enabling or Disabling Bluetooth Features**

You can enable or disable hands-free calling and Garmin Drive features for your paired smartphone.

- 1 Select Settings > Bluetooth.
- 2 Select next to your phone name.
- 3 In the Use for section, select an option:
  - To enable a connection to the Garmin Drive app, select Garmin Drive.
  - · To enable hands-free calling features, select Hands-Free.
- 4 Select OK.

#### Showing or Hiding App Notifications (Android<sup>™</sup>)

You can use the Garmin Drive app to customize which types of smartphone notifications appear on your dezl device.

- **1** On your phone, open the Garmin Drive app.
- 2 Select > Smart Notifications
  - A list of your smartphone apps appears.
- **3** Select the toggle switch next to an app to enable or disable notifications for the app.

# Showing or Hiding Notification Categories for Your Apple® Device

If you are connected to an Apple device, you can filter the notifications shown on your dezl device by showing or hiding categories.

- 1 Select ⊕ > Tools > Smart Notifications > ❖.
- 2 Select the check box next to each notification to show.

# **Disconnecting a Bluetooth Device**

You can temporarily disconnect a Bluetooth device without deleting it from the paired devices list. The Bluetooth device can connect to your dezl device automatically in the future.

- 1 Select Settings > Wireless Networks > Bluetooth.
- 2 Select the device to disconnect.
- 3 Select OK.

# **Deleting a Paired Bluetooth Device**

You can delete a paired Bluetooth device to prevent it from automatically connecting to your deltal device in the future.

Deleting a paired smartphone also deletes all synced phonebook contacts and call history from your delative.

- 1 Select Settings > Bluetooth.
- 2 Next to the Bluetooth device name, select ❖ > Forget.

# **Deleting a Paired Phone**

You can delete a paired phone to prevent it from automatically connecting to your device in the future.

- 1 Select Settings > Bluetooth.
- 2 Next to the phone name, select ♣ > Forget.

# **Traffic**

#### NOTICE

Garmin is not responsible for the accuracy or timeliness of the traffic information.

Your device can provide information about traffic on the road ahead or on your route. You can set your device to avoid traffic when calculating routes, and to find a new route to your destination if a large traffic delay occurs on your active route (*Traffic Settings*, page 23). The traffic map allows you to browse the map for traffic delays in your area.

To provide traffic information, your device must be receiving traffic data.

 All product models can receive subscription-free traffic data using the Garmin Drive app (Receiving Traffic Data Using Your Smartphone, page 14).

Traffic data is not available in all areas. For information about traffic coverage areas, go to garmin.com/traffic.

# Receiving Traffic Data Using Your Smartphone

Your device can receive subscription-free traffic data while connected to a smartphone running the Garmin Drive app.

- 1 Connect your device to the Garmin Drive app.
- 2 On your development of the select Settings > Traffic, and verify the Traffic option is selected.

#### **Enabling Traffic**

You can enable or disable traffic data.

- 1 Select Settings > Navigation > Traffic.
- 2 Select the Traffic check box.

## **Viewing Traffic on the Map**

The traffic map shows color-coded traffic flow and delays on nearby roads.

- 1 From the main menu, select ⊕ > dēzl > Traffic.
- 2 If necessary, select ≡ > Legend to view the legend for the traffic map.

#### **Searching for Traffic Incidents**

- 1 From the main menu, select > dezl > Traffic.
- 2 Select = > Incidents.
- 3 Select an item in the list.
- 4 If there is more than one incident, use the arrows to view additional incidents.

# photoLive Traffic Cameras

Before you can use this feature, your device must be connected to the Garmin Drive app (*Pairing with Your Smartphone*, page 13).

photoLive traffic cameras provide live images of traffic conditions on major roadways and intersections.

Traffic Traffic

The photoLive service is not available in all areas.

#### Viewing and Saving photoLive Traffic Cameras

You can view live images from nearby traffic cameras. You can also save traffic cameras for areas you travel frequently.

- 1 Select > photoLive.
- 2 Select Touch to Add
- 3 Select a road.
- 4 Select a traffic camera location.

A preview of the live image from the camera appears next to a map of the camera's location. You can select the image preview to view the full-sized image.

5 Select Save to save the camera (optional).
A thumbnail image preview of the camera is added to the main screen of the photoLive app.

#### Saving a Traffic Camera

- 1 Select > photoLive.
- 2 Select Touch to Add.
- Select a traffic camera.
- 4 Select Save.

# Vehicle and Driver Tools

# **Break Planning**

#### NOTICE

This device by itself is NOT an approved substitute for logbook recording requirements under Federal Motor Carrier Safety Administration (FMCSA) regulations. Drivers should comply with all applicable federal and state hours-of-service requirements. When integrated with a Garmin eLog compliant Electronic Logging Device (ELD), this device enables a motor carrier to comply with hours of service logging and break requirements. For more information, or to purchase a Garmin eLog device, go to garmin.com/elog.

When the break planning feature is enabled, the device notifies you one hour before suggested break times and drive hour limits and suggests break locations on your route. You can use this feature to keep track of your working hours, which may help you comply with safety regulations.

**NOTE:** Break planning features are not available when using the car vehicle profile.

#### **Taking a Suggested Break**

When it is time for a break, the device notifies you and displays suggested break location POIs along your route.

Select a POI from the list of suggested break locations.

The device adds the break location as the next destination on your route.

#### Starting the Break Timer

The break timer starts automatically when the vehicle is moving at least 8 kph (5 mph) for 30 seconds. You can start the timer manually at any time.

- 1 From the map, select : > Break Planner.
- 2 Select Start Timer.

#### Pausing and Resetting the Break Timer

The break timer pauses automatically when the vehicle stops for three minutes or longer. You can pause the timer manually for brief stops, such as parking or stopping at a truck stop. At the end of your drive, you can manually reset the timer.

- 1 Select Stop Timer.
- 2 Select an option:

- To pause the timer, select Pause.
- To stop and reset the timer, select Reset.

#### **Adjusting Drive Hours**

You can adjust your total hours driven to more closely match your hours of service records.

- 1 While using the break planner feature, select Total Hours Driven.
- 2 Enter the total hours driven.
- 3 Select Save.

## Adjusting the Daily Driving Limit

You can adjust the daily driving limit to correspond with legal requirements in your area.

NOTE: This feature is not available in all areas.

- 1 While using the break planner feature, select **Daily Hours Driven**.
- 2 Select the daily driving limit for your area.
- 3 Select Save.

#### **IFTA**

NOTE: This feature is not available in all areas.

Before you can use this feature, a truck vehicle profile must be active.

You can record data needed for International Fuel Tax Agreement documentation (IFTA), such as fuel-purchase data and miles driven.

#### **Entering Fuel Data**

- 1 Select > IFTA > At the Pump.
- 2 Enter the fuel price per gallon.
- 3 Select the Fuel Used field.
- 4 Enter the amount of fuel purchased.
- 5 If necessary, select the fuel type:
  - To record the amount in liters, select Gallons > Liters > Save
  - To record the amount in gallons, select Liters > Gallons > Save
- 6 If necessary, select the Tax Included check box.
- 7 Select Next.
- **8** Select an option to record the fuel station where you refueled:
  - Select a nearby fuel station from the list.
  - Select the text field, and enter the fuel station name and address.
- 9 Select the fuel purchaser.

#### **Editing Fuel Data**

- 1 Select > IFTA > Fuel Journals.
- 2 If necessary, select a vehicle profile.
- 3 If necessary, select a quarter.
- 4 Select a fuel record.
- 5 Select an option:
  - · Select a field to edit the information.
  - Select in to delete the record.

#### Viewing and Exporting a Jurisdiction Summary

The jurisdiction summary lists data for each state or province in which your vehicle has operated during each quarter. The jurisdiction summary is available in some areas.

- 1 Select ⊕ > IFTA > Jurisdiction Summary.
- 2 If necessary, select a truck.
- 3 If necessary, select a quarter.

Vehicle and Driver Tools 15

#### **Editing and Exporting Trip Reports**

- 1 From the main menu, select > IFTA > Trip Reports.
- 2 If necessary, select a truck.
- 3 If necessary, select a quarter.
- 4 Select a report.
- 5 Select an option:
  - Select => Delete, and select the check box to delete a report.
  - Select => Combine, and select the check boxes to combine reports.
  - Select => Export > OK. The device exports the report to a .csv file and stores it in the Reports folder on the device.

# **Viewing Exported Jurisdiction Summaries and Trip Reports**

#### **NOTICE**

If you do not know the purpose of a file, do not delete it. Your device memory contains important system files that should not be deleted.

- 1 Connect the device to your computer.
- 2 From the file browser on your computer, browse to the internal device storage, and open the **Reports** folder.
- 3 Open the IFTA folder.
- 4 Open the .csv file.

# **Logging Service History**

You can log the date and odometer reading when service or maintenance is performed on your vehicle. The device provides several service categories, and you can add custom categories (*Adding Service Categories*, page 16).

- 1 Select > Service History.
- 2 Select a service category.
- 3 Select Add Record.
- 4 Enter the odometer reading, and select Next.
- 5 Enter a comment (optional).
- 6 Select Done.

#### **Adding Service Categories**

- 1 Select > Service History.
- 2 Select = > Add Category.
- 3 Enter a category name, and select Done.

#### **Deleting Service Categories**

When you delete a service category, all service records in the category are also deleted.

- 1 Select > Service History.
- 2 Select = > Delete Categories.
- 3 Select the service categories to delete.
- 4 Select Delete.

#### **Renaming Service Categories**

- 1 Select > Service History.
- 2 Select the category to be renamed.
- 3 Select **=** > **Rename Category**.
- 4 Enter a name, and select **Done**.

#### **Deleting Service Records**

1 Select > Service History.

- 2 Select a service category.
- 3 Select **=** > **Delete Records**.
- 4 Select the service records to be deleted.
- 5 Select Delete.

#### **Editing a Service Record**

You can edit the comment, odometer reading, and date of a service record.

- 1 Select > Service History.
- 2 Select a category.
- 3 Select a field.
- 4 Enter the new information, and select **Done**.

# Garmin eLog

The Garmin eLog adapter enables a motor carrier to comply with FMCSA Electronic Logging Device (ELD) regulations. When the dēzl device is paired with the Garmin eLog adapter, the dēzl device and the Garmin eLog adapter together provide a complete ELD solution without the need for an additional smartphone or mobile device. You can use your dēzl device to record and view hours of service information, change your duty status, create inspection reports, and more.

The Garmin eLog adapter is not available in all areas. For more information, or to purchase a Garmin eLog adapter, go to garmin.com/elog.

# **Setting Up Your Garmin eLog Adapter**

**NOTE:** If you need to transfer Garmin eLog data from another device to your dēzl device, you must import the data during the setup process. You should create a data backup from your previous device before you start setting up the Garmin eLog adapter on your dēzl device (*Transferring Garmin eLog Data from Another Device*, page 16).

You must set up and pair your Garmin eLog adapter with the Garmin eLog app in order to be in compliance with FMCSA ELD regulations. For more information about installing the Garmin eLog adapter in your vehicle, see the *Garmin eLog Owner's Manual* at garmin.com/manuals/elog.

- 1 On your dezl device, open the Garmin eLog app.
- 2 Follow the instructions in the app to set up and configure the Garmin eLog system, administrator account, and driver profiles.

#### **NOTICE**

The administrator account is critical for some app functions. Choose an administrator password you can remember, and do not lose the password. The administrator password cannot be recovered without clearing all app data, which causes all recorded Garmin eLog data to be deleted.

**NOTE:** Until you complete the setup process, the Garmin eLog device has limited functionality and is not compliant with FMCSA ELD regulations.

# Transferring Garmin eLog Data from Another Device

If you have previously used your Garmin eLog adapter with another device, you can transfer the Garmin eLog app data from the previous device to your del device. You must complete this transfer during the initial setup.

- 1 From the Garmin eLog app on your previous device, create a data backup (*Backing Up Data*, page 17).
- While setting up your Garmin eLog adapter with your dezl device, restore the data backup (Restoring Data, page 17).

#### **Backing Up Data**

You can back up your recorded data to a USB storage device. You should back up regularly to help prevent data loss. This is also useful when you need to transfer data to another device.

- 1 From the Garmin eLog app, select Settings > Back Up Data.
- 2 Insert a USB storage device into the USB port on the Garmin eLog adapter.

The light ring on the adapter glows green and plays a tone when it is ready to back up data.

3 Select Back Up Data.

#### **Restoring Data**

You can restore backed up data from a USB storage device. This can be useful when transferring Garmin eLog app data from another device.

**NOTE:** You can restore backed up data only while your are setting up the Garmin eLog app.

- 1 Open the Garmin eLog app to start the setup process.
- 2 Follow the on-screen instructions to install the Garmin eLog adapter in the vehicle diagnostic port and complete the pairing process.
- 3 Select Restore from Backup.
- **4** Insert a USB storage device containing backup files into the USB port on the Garmin eLog adapter.

The light ring on the adapter glows green and plays a tone when it is ready to restore data.

- 5 Select a backup file.
- 6 Select Restore.

# **Daily Operation Guidelines**

The following points are guidelines to follow when using the Garmin eLog system. Your motor carrier may have different operation requirements. Follow your motor carrier's recommendations for daily operation.

- Verify the dezl is securely mounted in the vehicle and its screen is visible from a normal seated position.
- Verify Bluetooth wireless technology and location services are enabled on your device at all times while using the Garmin eLog adapter.
- Verify the Garmin eLog app is running and the Garmin eLog adapter is secured to the vehicle diagnostic port before starting the vehicle.
- · Log in to the Garmin eLog app at the start of each day.
- Review and claim all logs recorded for an unidentified driver, if applicable.
- At the end of each work day, log out of the Garmin eLog app after turning off the engine.
- Certify your records, and submit them to your motor carrier at the end of each day (*Certifying Daily Logs*, page 18).

#### Starting a Drive

Each time you drive your vehicle, you should complete these actions to ensure your hours of service information is recorded correctly.

1 Verify the Garmin eLog adapter is secured to the vehicle diagnostic port.

For more information about installing the Garmin eLog adapter in your vehicle, see the *Garmin eLog Owner's Manual* at garmin.com/manuals/elog.

- 2 Open the Garmin eLog app, and log in as the driver.
- 3 Start your vehicle.
- **4** Before you start driving, change your duty status in the Garmin eLog app.

The Garmin eLog adapter syncs with the Garmin eLog app and records ELD Records of Duty Service (RODS) automatically.

#### Garmin eLog App Overview

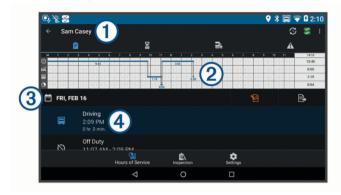

- 1 The name of the active driver.
- Select to change duty status.
- Diagnostic and malfunction indicator. Select to view detailed information about diagnostic or malfunction alerts (*Viewing Diagnostics and Malfunctions*, page 19).

**NOTE:** The diagnostic and malfunction indicator also appears in the status bar or near the top of every screen on your del device.

- Select to record adverse conditions, create a Records of Duty Status (RODS) report, or log out.
- Select to view a chart of your hours of service information.
- Select to view a summary of currently available on-duty hours.
- A Select to review log information.
- (2) Select to view a full-screen chart of your service hours.
- 3 Select to review logs for a different day.
- Select to certify your logs for the selected day.
- Select to submit a 24-hour log to your motor carrier.
- A record of your status for the recorded time period. Select to edit status information and adjust the time.
- Select to view hours of service information.
- Select to manage trailer and shipment information or to create a driver vehicle inspection report.
- Select to view inspection reports and transfer reports to a roadside inspector.
- Select to view additional system settings

#### Garmin eLog Map Tool Overview

The Garmin eLog map tool appears on the navigation map automatically while your device is connected to a Garmin eLog adapter. If you close the map tool, you can open it manually by selecting: Sarmin eLog from the map.

As you drive, the device displays your duty status and hours of service information in the Garmin eLog map tool.

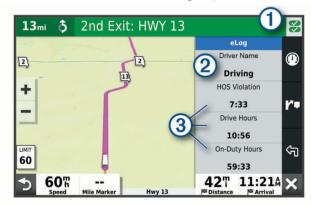

- ① Diagnostic and malfunction indicator. Select to view detailed information about diagnostic or malfunction alerts (*Viewing Diagnostics and Malfunctions*, page 19).
- ② Driver name and duty status. Select to change the driver's duty status (*Changing Duty Status*, page 18).

NOTE: You cannot change your duty status while driving.

③ Current remaining drive hours. Select to view detailed drive hours information in the Garmin eLog app.

#### **Driving in a Team**

If you are driving in a team, you can switch between active drivers at any time. Each driver must log in to the Garmin eLog app before they can be set as the active driver.

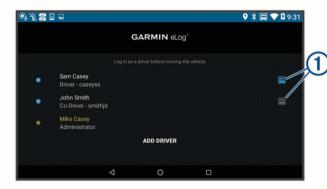

From the Garmin eLog app, select the icon ① next to the user who should be listed as the active driver.

#### **Changing Duty Status**

For the most accurate records, you must change your duty status in the Garmin eLog app every time you change your driving status, such as when you start driving, take a break, switch drivers, or change the type of driving you are doing. The Garmin eLog adapter automatically switches to driving status when the vehicle's diagnostic port reports a speed greater than or equal to five miles per hour. The vehicle is stopped when the diagnostic port reports a speed of zero miles per hour.

**NOTE:** The vehicle must be stopped to change duty status. You cannot manually change duty status while you are driving.

- 1 Select an option:
  - From the Garmin eLog app, select S.
  - · From the Garmin eLog map tool, select the driver name.
- 2 Select an option:

**NOTE:** The Personal Conveyance and Yard Moves options are available only if the administrator has enabled them for your driver profile (*Editing a Driver Profile*, page 21).

- If you are on duty, select On Duty.
- If you are off duty, select Off Duty.
- If you are on duty and driving, select **Driving**.
- If you are moving to the sleeper berth, select Sleeper Berth.
- If you are using the vehicle for personal conveyance, select Personal Conveyance.
- If you are moving the vehicle within the yard, select Yard Moves.

#### Editing a Duty Status Record

You can update individual duty status entries to make corrections or updates to your duty status history as allowed by FMCSA regulations. This can be useful if you forget to change your duty status.

- 1 From the Garmin eLog app, select the duty status record for the affected time period.
- 2 Select Duty Status.

- 3 Select the correct duty status for the time period.
- 4 If necessary, update the start and end times for the duty status entry.
- 5 If necessary, enter the location where this duty status was active.
- **6** Enter an annotation describing the reason for the change.
- 7 Select Save.

#### **Viewing Hours of Service**

- 1 From the Garmin eLog app, select **HOS**.
- 2 Select an option:
  - To view a chart of your hours of service information, select
     a.

**TIP:** You can select the chart to view a larger image of your information.

#### **Recording Adverse Conditions**

If you require a time extension because of adverse conditions, you can add a two-hour extension to your hours for the day.

From the Garmin eLog app, select : > Record Adverse Conditions > Yes.

#### **Reviewing Logs**

The Garmin eLog app keeps track of logs that may require review, including logs that have been edited or logs that exist for an unidentified driver. When a driver logs in, the app prompts them to review logs that contain an unidentified driver, if any are available. Drivers are responsible for reviewing and claiming logs, if applicable.

- 1 Select HOS > ♠.
- 2 Select a log
- 3 Select an option:
  - If the log applies to you and your hours of service, select Accept.
  - If the log does not apply to you, select Decline.

#### **Certifying Daily Logs**

After you are finished driving for the day, you should certify your daily log. If you update your duty status after certifying it, you must certify it again.

From the Garmin eLog app, select \( \frac{1}{2} > \textbf{Agree} \).

#### Submitting a Daily Log

You can submit a daily log to your motor carrier.

- 1 From the Garmin eLog app, select 🚉
- 2 Select an option to share your exported log.

# Exporting and Saving a Record of Duty Status (RODS) Report

You can create a RODS report so you or your motor carrier can open your records of duty status outside of the Garmin eLog app.

- 1 From the Garmin eLog app, select : > Create RODS Report.
- 2 If necessary, select Create Additional Graph Grid Report to include a graph grid in your RODS report.
- 3 Select an option:
  - To save the report to the internal storage of your dezl device, select Save Report.
  - To export the report to email, select Export Report.

#### **Recording Trailers and Shipments**

You can use the Garmin eLog app to keep records of trailers and shipments.

1 Select Vehicle > ≥.

- 2 Select an option:
  - · To add a trailer, select Add Trailer.
  - · To add a shipment, select Add Shipment.
- **3** Enter the trailer number or shipping document number.

# **Roadside Inspection**

#### **Viewing Inspection Information**

An authorized safety official may ask to view all information recorded by the Garmin eLog system for the current 24-hour period and any of the previous seven consecutive days. You can view this information on the Garmin eLog app at any time.

From the Garmin eLog app, select Inspection.

#### Transferring Data to an Inspector Using a USB Device

You can transfer data to a USB mass storage device to provide it to an authorized safety official. The Garmin eLog adapter supports USB mass storage devices formatted using the FAT32 file system.

- 1 From the Garmin eLog app, select Inspection.
- 2 Select ↑ > Yes.
- 3 If necessary, enter an annotation.
- 4 Select USB.
- 5 Connect a USB mass storage device to the USB port on your Garmin eLog adapter.
  - The adapter glows green when it is ready to send the inspection report.
- 6 Enter your password.
- 7 Select Send to USB Device.
  - The Garmin eLog app notifies you when the transfer is complete.
- 8 Remove the USB mass storage device from the adapter.

# Transferring Data to an Inspector Using Bluetooth Wireless Technology

The inspector's device must support the Bluetooth Personal Area Networking (PAN) profile and must be able to connect to FMCSA Web Services to complete transfers using Bluetooth wireless technology. Ensure that Bluetooth wireless technology and a Wi-Fi hotspot are enabled on the inspector's mobile device.

The Garmin eLog device uses the inspector's mobile device as a network access point to send inspection information to FMCSA web services.

- 1 From the Garmin eLog app, select **Inspection**.
- 2 Select ∴ > Yes.
- 3 If necessary, enter an annotation.
- 4 Select Bluetooth.
- 5 Select Enable Pairing Mode.
- **6** Follow the on-screen instructions in the app to pair the Garmin eLog adapter with the inspector's mobile device.

The inspection report transfers automatically after the pairing process is complete.

# **Diagnostics and Malfunctions**

The Garmin eLog app records malfunctions and diagnostic events when the app detects critical functions that do not conform to Federal Motor Carrier Safety Administration (FMCSA) specifications. When a malfunction is detected, the driver and motor carrier are subject to responsibilities as directed by FMCSA guidelines.

#### **Driver Responsibilities**

- The driver must note the malfunction of the ELD and provide written notice of the malfunction to the motor carrier within 24 hours.
- The driver must reconstruct the Record of Duty Status (RODS) for the current 24-hour period and the previous 7 consecutive days, and record the records of duty status on graph-grid paper logs that comply with 49 CFR 395.8, unless the driver already has the records or retrieves them from the ELD.
- The driver must continue to manually prepare RODS in accordance with 49 CFR 395.8 until the ELD is serviced and returned to a compliant status.

#### **Motor Carrier Responsibilities**

- The motor carrier must correct, repair, replace, or service the malfunctioning ELD within eight days of discovering the condition or a driver's notification to the motor carrier, whichever occurs first.
- The motor carrier must require the driver to maintain a paper RODS record until the ELD is back in service.

#### **Viewing Diagnostics and Malfunctions**

If the Garmin eLog adapter detects a diagnostic event or malfunction, an alert and an indicator appear in the app. A diagnostic and malfunction indicator also appears in the status bar or near the top of every screen.

|   | No diagnostic events or malfunctions are detected. |  |  |
|---|----------------------------------------------------|--|--|
|   | A diagnostic event was detected.                   |  |  |
| × | A malfunction was detected.                        |  |  |
| X | Diagnostic events and malfunctions were detected.  |  |  |

You can view information about these alerts at any time. This can be useful for correcting errors or adjusting driver information.

Select the diagnostic or malfunction indicator.

The app displays information about the diagnostic or malfunction alert and provides recommendations for how to correct it.

#### **Diagnostic Definitions**

**Power Data Diagnostic Event**: The adapter did not receive power, or was not fully functional, for a period of time.

- 1 Check the vehicle diagnostic port connections.
- Verify the adapter is firmly plugged into the vehicle diagnostic port.
- 3 Review all affected driver logs for missing or incorrect

**Engine Synchronization Data Diagnostic Event**: The adapter failed to synchronize with the vehicle engine computer to record required engine data for driver logs.

- 1 Check the vehicle diagnostic port connections.
- Verify the adapter is firmly plugged into the vehicle diagnostic port.
- 3 Review all affected driver logs for missing or incorrect data.

Missing Required Data Elements Data Diagnostic Event: The Garmin eLog system failed to obtain one or more required data elements when recording driver logs.

- 1 Check the vehicle diagnostic port connections.
- Verify the adapter is firmly plugged into the vehicle diagnostic port.
- Check the Bluetooth settings on the device running the Garmin eLog app, and verify the device and the adapter are connected.
- 4 Check the GPS settings on the device running the Garmin eLog app, and verify the device settings allow location positions to be shared with the Garmin eLog app.

- 5 Review all affected driver logs for missing or incorrect data.
- Data Transfer Data Diagnostic Event: A failure occurred with the method for transferring roadside inspection reports.
  Perform the following actions:
- 1 Check the Bluetooth settings on the device running the Garmin eLog app, and verify the device and the adapter are connected.
- Verify all USB storage devices used to transfer roadside inspection reports are operating correctly.
- 3 If you have not performed a data backup within the previous seven days, back up your recorded Garmin eLog data to a USB storage device.

#### **Unidentified Driving Records Data Diagnostic Event**

**Unidentified Driving Records Data Diagnostic Event**: At least 30 minutes of unidentified driving was recorded within the current 24 hour period, and over the previous 7 days.

- Drivers: Review and claim the unidentified driving time.
- Administrator: Review and assign the unidentified driving time to the respective drivers.

#### **Malfunction Definitions**

- Power Compliance Malfunction: The adapter did not receive power, or was not fully functional, for a period of time. At least 30 minutes of driving time may not have been correctly recorded across all drivers over the past 24 hours.
- 1 Check the vehicle diagnostic port connections.
- Verify the adapter is firmly plugged into the vehicle diagnostic port.
- 3 Review all affected driver logs for missing or incorrect data
- Engine Synchronization Compliance Malfunction: The adapter failed to synchronize with the vehicle engine computer to record required engine data for driver logs. At least 30 minutes of inaccurate data may have been recorded across all drivers over the past 24 hours.
- 1 Check the vehicle diagnostic port connections.
- Verify the adapter is firmly plugged into the vehicle diagnostic port.
- 3 Review all affected driver logs for missing or incorrect data
- **Timing Compliance Malfunction**: The Garmin eLog system failed to accurately verify the calendar date or time of day required for driver logs.
- Verify the adapter is firmly plugged into the vehicle diagnostic port.
- 2 Check the Bluetooth settings on the device running the Garmin eLog app, and verify the device and the adapter are connected.
- 3 Check the date and time settings on the device running the Garmin eLog app.
- 4 Review all affected driver logs for missing or incorrect data.
- Positioning Compliance Malfunction: The Garmin eLog system failed to acquire valid location positions required for driver logs. At least 60 minutes of inaccurate data may have been recorded across all drivers over the past 24 hours.
- Verify the Garmin eLog app is running and a driver is logged in when driving the vehicle.
- Check the Bluetooth settings on the device running the Garmin eLog app, and verify the device and the adapter are connected.

- 3 Check the GPS settings on the device running the Garmin eLog app, and verify the device settings allow location positions to be shared with the Garmin eLog app.
- 4 Review all affected driver logs for missing or incorrect data.
- **Data Recording Compliance Malfunction**: The Garmin eLog system has reached the maximum storage capacity for driver logs and cannot store or retrieve more logs.
- 1 Create a RODS report for each driver for record keeping (Exporting and Saving a Record of Duty Status (RODS) Report, page 18).
- **2** Log in as an administrator.
- **3** Back up the system data (*Backing Up Data*, page 17).
- 4 Remove unneeded files from the storage of the device running the Garmin eLog app.
- **Data Transfer Compliance Malfunction**: Multiple failures occurred with the method for transferring roadside inspection reports.

Perform the following actions:

- 1 Check the Bluetooth settings on the device running the Garmin eLog app, and verify the device and the adapter are connected.
- Verify all USB storage devices used to transfer roadside inspection reports are operating correctly and are formatted using the FAT32 file system.
- 3 If you have not performed a data backup within the previous seven days, back up your recorded Garmin eLog data to a USB storage device.
- **Adapter Firmware Malfunction**: A serious error occurred attempting to update the adapter firmware. Contact Garmin customer support for further help.
  - Outdated adapter firmware may not maintain compliance. Garmin recommends keeping paper logs until the adapter firmware is successfully updated.

#### **Administrator Functions**

#### NOTICE

The administrator account is critical for some app functions. Choose an administrator password you can remember, and do not lose the password. The administrator password cannot be recovered without clearing all app data, which causes all recorded Garmin eLog data to be deleted.

You must use the administrator account to perform some Garmin eLog app functions, including adding driver profiles, editing driver profiles, and resetting driver passwords. The administrator account and password are created during the initial Garmin eLog app setup. If the app is administered by a company, drivers may not have access to the administrator functions.

#### **Adding Driver Profiles**

You must log in as an administrator to add driver profiles.

- 1 From the Garmin eLog app, select **Add Driver**.
- 2 Enter the administrator password.
- 3 Enter the driver and motor carrier information.
- 4 If the driver has an exempt status, select Exempt Driver.
- 5 If the driver is allowed to use the vehicle for personal conveyance, select Allow Personal Conveyance.
- If the driver is allowed to make yard moves, select **Allow** Yard Moves.
- 7 Select Save.

The first time the driver logs into the new profile, the app prompts the driver to enter their driver license number and create a password.

#### **Editing a Driver Profile**

An administrator can edit driver profiles to change driver privileges, reset profile passwords, or deactivate profiles.

**NOTE:** The administrator can edit basic driver information in the driver profile, but the Garmin eLog app does not support editing duty status records from the administrator account. To correct a duty status record, the driver must log in to the driver profile and edit the record (*Editing a Duty Status Record*, page 18).

- 1 Log in to an administrator account.
- 2 Select a driver profile.
- 3 Select : > Edit Profile.
- 4 Select an option:
  - · To edit driver information, select a field to update it.
  - · To reset the profile password, select Reset Password.
  - · To deactivate the profile, select Deactivate Profile.

#### Clearing Garmin eLog App Data

#### **NOTICE**

Clearing the Garmin eLog app data will cause all retained ELD data to be deleted from your deleted. It is the responsibility of the driver and/or motor carrier to ensure ELD records are retained as required by applicable regulations.

You can clear the Garmin eLog app data to restore the app to the original factory state. This requires you to set up your Garmin eLog adaptor, administrator account, and all driver profiles again. Clearing the app data is also the only way to reset a lost or forgotten administrator password.

- 1 Log in to a driver or administrator account, and back up all data (Backing Up Data, page 17).
- 2 After the backup is complete, select Settings > Apps > eLog > Storage.
- 3 Select Clear Data.

## **Voice Command**

**NOTE:** Voice command is not available for all languages and regions, and may not be available on all models.

**NOTE:** Voice Activated Navigation may not achieve desired performance when in a noisy environment.

Voice command allows you to use your device by saying words and commands. The voice command menu provides voice prompts and a list of available commands.

# **Tips for Speaking to the Device**

- Speak in a clear voice directed at the device.
- · Start each request with OK, Garmin.
- Reduce background noise, such as voices or the radio, to help the device interpret your commands more accurately.
- Respond to voice prompts from the device as needed.
- If you do not receive a useful response, try rephrasing your request.
- If the device does not respond to your requests, verify it is not placed near a speaker or air vent, which can produce noise that interferes with the microphone.

# Launching Garmin Voice-Activated Navigation

Garmin voice-activated navigation allows you to use plain language spoken requests to search for locations and addresses, start routes with turn-by-turn directions, place handsfree phone calls, and more.

Say OK, Garmin, and make a spoken request.
 For example, you can say phrases like these:

- · OK, Garmin, take me home.
- OK, Garmin, where's the library?

# **Checking Your Arrival Time**

While a route is active, you can say a phrases to check your estimated time of arrival at your destination.

Say OK, Garmin, what time will we arrive?.

# Placing a Phone Call Using Your Voice

You can use a voice command to call to a contact from the phone book of your paired smartphone.

Say OK, Garmin, call, and say the contact name.

For example, you can say OK, Garmin, call Mom..

# **Changing Device Settings Using Your Voice**

You can say phrases like these to set the volume or brightness to a value from 0 to 10.

- · OK, Garmin, increase the volume.
- OK, Garmin, set the volume to 0.
- · OK, Garmin, set the volume to 9.
- · OK, Garmin, decrease the brightness.
- · OK, Garmin, set the brightness to 5.

# **Using the Apps**

# **Viewing the Owner's Manual on Your Device**

You can view the complete owner's manual on the device screen in many languages.

1 Select > Tools > Owner's Manual.

The owner's manual appears in the same language as the software text (Setting the Text Language, page 23).

2 Select Q to search the owner's manual (optional).

# **Viewing the Truck Map**

The truck map highlights recognized truck routes on the map, such as the Surface Transportation Assistance Act (STAA) preferred routes, TruckDown® (TD) preferred routes, and non-radioactive hazardous materials (NRHM) routes. The recognized routes vary based on your area and the map data loaded on your device.

Select > dēzl > Truck Map.

## **Trip Planner**

You can use the trip planner to create and save a trip, which you can navigate later. This can be useful for planning a delivery route, a vacation, or a road trip. You can edit a saved trip to further customize it, including reordering locations, optimizing the order of stops, adding suggested attractions, and adding shaping points.

You can also use the trip planner to edit and save your active route.

# Planning a Trip

A trip can include many destinations, and it must include at least a starting location and one destination. The starting location is the location from which you plan to start your trip. If you start navigating the trip from a different location, the device gives you the option to route to your starting location first. For a round trip, the starting location and final destination can be the same.

- 1 Select > dezl > Trip Planner > New Trip.
- 2 Select Select Start Location.
- **3** Choose a location for your starting point, and select **Select**.
- 4 Select Select Destination.

Voice Command 21

- 5 Choose a location for a destination, and select Select.
- 6 Select Add Location to add more locations (optional).
- 7 After you have added all the necessary locations, select Next > Save.
- 8 Enter a name, and select Done.

#### **Editing and Reordering Locations in a Trip**

- 1 Select > dēzl > Trip Planner > Saved Trips.
- 2 Select a saved trip.
- 3 Select a location.
- 4 Select an option:
  - To move the location up or down, select f, and drag the location to a new position in the trip.
  - To add a new location after the selected location, select

     +).

#### Optimizing the Order of Destinations in a Trip

The device can automatically optimize the order of destinations in your trip to create a shorter, more efficient route. The starting location and final destination are not changed when you optimize the order.

While editing a trip, select **⋄** > **Optimize Order**.

#### **Discovering Attractions Along Your Trip**

The device can suggest interesting or popular attractions to add to your trip.

- 1 While editing a trip, select **→** > **Suggest Attractions**.
- 2 Select an attraction to view more information.
- 3 Select Select to add the attraction to your trip.

## **Changing Routing Options for a Trip**

You can customize how the device calculates the route when you start your trip.

- 1 Select > Trip Planner > Saved Trips.
- Select a saved trip.
- 3 Select the vehicle profile icon, and select the vehicle you plan to use while navigating the trip (optional).
- 4 Select 3.
- 5 Select an option:
  - To add shaping points to your trip, select Shape Route, and follow the on-screen instructions (Shaping Your Route, page 6).
  - To change the calculation mode for the trip, select Route Preference (Changing the Route Calculation Mode, page 7).

#### **Navigating to a Saved Trip**

Before you can start navigating a saved trip, the active vehicle profile on the device must match the selected vehicle profile for the trip (*Changing Routing Options for a Trip*, page 22). If it does not match, the device prompts you to change the vehicle profile before you can start the trip (*Switching the Vehicle Profile*, page 4).

- 1 Select ⊕ > dēzl > Trip Planner > Saved Trips.
- 2 Select a saved trip.
- 3 Select Go!.
- 4 Select the first location to navigate to, and select Start.

The device calculates a route from your current location to the selected location, and then it guides you to the remaining trip destinations in order.

#### **Editing and Saving Your Active Route**

If a route is active, you can use the trip planner to edit and save your route as a trip.

- 1 Select > Trip Planner > Saved Trips > My Active Route.
- **2** Edit your route using any of the trip planner features. The route recalculates each time you make a change.
- 3 Select Save to save your route as a trip, which you can navigate again later (optional).

# **Viewing Previous Routes and Destinations**

Before you can use this feature, you must enable the travel history feature (*Device Settings*, page 24).

You can view your previous routes and places you have stopped on the map.

# **Viewing the Weather Forecast**

Before you can use this feature, your device must be receiving weather data. You can connect your device to the Garmin Drive app to receive weather data.

1 From the home screen, select the weather widget (*Home Screen*, page 3).

The device shows the current weather conditions and a forecast for the next several days.

2 Select a day.

The detailed forecast for that day appears.

#### Viewing Weather Near a Different City

- 1 From the home screen, select the weather widget (*Home Screen*, page 3).
- 2 Select Current Location.
- 3 Select an option:
  - To view weather for a favorite city, select a city in the list.
  - To add a favorite city, select Add City, and enter a city name.

# Settings

#### **Navigation Settings**

Select Settings > Navigation.

Calculation Mode: Sets the route calculation method.

Avoidances: Sets road features to avoid on a route.

**Custom Avoidances**: Allows you to avoid specific roads or areas.

**Environmental Zones**: Sets the avoidance preferences for areas with environmental or emissions restrictions that may apply to your vehicle.

**Toll Roads**: Sets the preferences for avoiding toll roads.

**Tolls and Fees**: Sets the preferences for avoiding toll roads and toll stickers.

NOTE: This feature is not available in all areas.

**Restricted Mode**: Disables all functions that require significant operator attention.

**Travel History**: Allows the device to store a record of the places you go. This allows you to view the trip log, use the Trip History feature, and use myTrends suggested routes.

**Clear Travel History**: Allows you to clear all travel history from the device.

#### Map and Vehicle Settings

Select Settings > Map and Vehicle.

**Vehicle**: Sets the vehicle icon that represents your position on the map.

Voice Language: Sets the language for navigation voice prompts.

22 Settings

**Driving Map View**: Sets the perspective on the map.

**Map Detail**: Sets the level of detail on the map. More detail may cause the map to draw slower.

Map Theme: Changes the color of the map data.

**Map Layers**: Sets the data that appears on the map page (*Customizing the Map Layers*, page 12).

**Auto Zoom**: Automatically selects the zoom level for optimal use of your map. When disabled, you must zoom in or out manually.

myMaps: Sets which installed maps the device uses.

#### **Enabling Maps**

You can enable map products installed on your device.

**TIP:** To purchase additional map products, go to garmin.com /maps.

- 1 Select Settings > Map and Vehicle > myMaps.
- 2 Select a map.

# **Connecting to a Wireless Network**

- 1 Select Settings > Wireless Networks > Wi-Fi.
- 2 If necessary, select the toggle switch to turn on wireless network technology.
- 3 Select a wireless network.
- 4 If necessary, enter the encryption key.

The device connects to the wireless network. The device remembers the network information and connects automatically when you return to this location in the future.

# **Enabling Bluetooth Wireless Technology**

Select Settings > Wireless Networks > Bluetooth.

# **Driver Assistance Settings**

Select Settings > Driver Assistance.

**Audible Driver Alerts**: Enables an audible alert for each type of driver alert (*Driver Awareness Features and Alerts*, page 4).

**Proximity Alerts**: Alerts you when you approach speed cameras or red light cameras.

**Route Preview**: Shows a preview of the major roads in your route when you start navigation.

**Break Planning**: Enables break planning features that monitor your driving time, suggest breaks, and show upcoming services.

# **Traffic Settings**

From the main menu, select **Settings** > **Traffic**.

Traffic: Enables the traffic feature.

**Current Provider**: Sets the traffic provider to use for traffic data. The Auto option selects the best available traffic data automatically.

Subscriptions: Lists the current traffic subscriptions.

**Optimize Route**: Enables the device to use optimized alternate routes automatically or upon request (*Avoiding Traffic Delays on Your Route*, page 7).

**Traffic Alerts**: Sets the traffic delay severity for which the device displays a traffic alert.

# **Display Settings**

Select Settings > Device > Display.

**Brightness Level**: Sets the display brightness level on your device.

Adaptive Brightness: Automatically adjusts the backlight brightness based on the ambient light when the device is out of the mount.

**Theme**: Allows you to select day or night color mode. If you select the Automatic option, the device automatically switches to day or night colors based on the time of day.

Wallpaper: Sets the wallpaper background on your device.

**Sleep:** Allows you to set the amount of idle time before your device enters sleep mode while using battery power.

Daydream: Enables or disables the daydream screen saver.

Font size: Increases or decreases the font size on your device.

When device is rotated: Enables the screen to rotate automatically between portrait and landscape display modes based on the device orientation or remain in the current orientation.

# **Sound and Notification Settings**

Select Settings > Device > Sound & Notification.

**Volume Sliders**: Set the volume levels for navigation, media, calls, alarms, and notification alerts.

**Do not disturb**: Sets the rules for the automatic do-not-disturb feature. This feature allows you to disable audible alerts during specific times or events.

**Default notification ringtone**: Sets the default notification ringtone sound on your device.

Other sounds: Allows you to enable or disable sounds for other device interactions, such as screen touches, screen locking, or charging.

**Cast**: Allows you to wirelessly send the device audio or video to a compatible speaker, display, or device.

When device is locked: Sets whether notifications appear on the screen while the device is locked.

**App notifications**: Allows you to enable or disable notifications for each installed app and modify the do not disturb preferences for each app.

**Notification access**: Allows you to select which apps have access to read system and app notifications.

**Do not disturb access**: Allows you to select which apps can override or modify the do not disturb settings.

#### Adjusting Sound and Notification Volume

- 1 Select Settings > Device > Sound & Notification.
- 2 Use the slider bars to adjust the sound and notification volume.

#### **Enabling or Disabling Location Services**

The location services feature must be enabled for your device to find your location, calculate routes, and provide navigational assistance. You can disable location services to plan a route when GPS signals are not available. When location services are disabled, the device enables a GPS simulator to calculate and simulate routes.

**TIP:** Disabling location services can help save battery power.

- 1 Select Settings > Personal > Location.
- 2 Select the toggle switch to enable or disable location services.

**NOTE:** For most uses, you should not change the Mode setting from the default option of Device only. The device includes a high-performance GPS antenna that provides the most accurate location data while navigating.

#### **Setting the Text Language**

You can select the language for text in the device software.

- 1 Select Settings > Personal > Language & Input > Language.
- 2 Select a language.

Settings 23

# **Date and Time Settings**

Select Settings > System > Date & Time.

**Automatic time zone**: Automatically sets the time zone based on information from the connected network.

**Select time zone**: Sets the time zone on your device when Automatic time zone is disabled.

**Use 24-hour format**: Enables or disables the 24-hour time format.

#### **Device Settings**

Select Settings > About Device.

Status: Displays the system status and network information.

**Legal Information**: Allows you to view the end-user license agreement (EULA) and software license information.

**Regulatory information**: Displays e-label regulatory and compliance information.

**Garmin device information**: Displays hardware and software version information.

**Device Data Reporting**: Shares anonymous data to improve the device.

# **Restoring Settings**

You can restore a category of settings to the factory default values.

- 1 Select Settings.
- 2 Select a settings category.
- 3 Select : > Restore.

## **Device Information**

# Viewing E-label Regulatory and Compliance Information

- 1 From the settings menu, swipe to the bottom of the menu.
- 2 Select About Device > Regulatory information.

# **Specifications**

| Operating temperature range                 | From -20° to 55°C (from -4° to 131°F)                                                                                      |
|---------------------------------------------|----------------------------------------------------------------------------------------------------|
| Charging temperature range                  | From 0° to 45°C (from 32° to 113°F)                                                                                        |
| Radio frequency (dēzl<br>OTR800 / LGV800)   | 2.4 GHz @ 14 dBm                                                                                                    |
| Radio frequency (dēzl<br>OTR1000 / LGV1000) | 2.4 GHz @ 15 dBm                                                                                                    |
| Power input                                 | Vehicle power using the included vehicle power cable. AC power using an optional accessory (for home and office use only). |
| Battery type                                | Rechargeable lithium-ion                                                                                                   |

# **Charging the Device**

**NOTE:** This Class III product shall be powered by an LPS power supply.

You can charge the battery in the device using any of these methods.

- Install the device in the mount, and connect the mount to vehicle power.
- Connect the device to an optional power adapter accessory, such as a wall power adapter.

You can purchase an approved Garmin AC-DC adapter suitable for home or office use from a Garmin dealer or www.garmin.com. The device may charge slowly when connected to a third-party adapter.

### **Device Maintenance**

# **Garmin Support Center**

Go to support.garmin.com for help and information, such as product manuals, frequently asked questions, videos, and customer support.

# **Updating Maps and Software Using a Wi-Fi Network**

#### **NOTICE**

Map and software updates may require the device to download large files. Regular data limits or charges from your internet service provider apply. Contact your internet service provider for more information about data limits or charges.

You can update the maps and software by connecting your device to a Wi-Fi network that provides access to the internet. This allows you to keep your device up to date without connecting it to a computer.

1 Using the included USB cable, connect the device to external power.

**NOTE:** A USB power adapter is not included. Go to the product page on garmin.com to purchase a power adapter accessory.

2 Connect the device to a Wi-Fi network (*Connecting to a Wireless Network*, page 23).

While connected to a Wi-Fi network, the device checks for available updates automatically and displays a notification when an update is available.

- 3 Select an option:
  - When an update notification appears, swipe down from the top of the screen, and select An update is available..
  - To manually check for updates, select Settings > Updates.

The device displays available map and software updates. When an update is available, **Update Available** appears below Map or Software.

- 4 Select an option:
  - · To install all available updates, select Download.
  - To install only map updates, select Map.
  - To install only software updates, select Software.
- 5 If necessary, read the license agreements, and select Accept All to accept the agreements.

**NOTE:** If you do not agree with the license terms, you can select Reject. This stops the update process. You cannot install updates until you accept the license agreements.

**6** Keep the device connected to external power and within range of the Wi-Fi network until the update process is complete.

**TIP:** If a map update is interrupted or canceled before it completes, your device may be missing map data. To repair missing map data, you must update the maps again.

# **Updating Maps and Software with Garmin Express**

You can use the Garmin Express application to download and install the latest map and software updates for your device.

- 1 If you do not have the Garmin Express application installed on your computer, go to garmin.com/express and follow the on-screen instructions to install it (*Installing Garmin Express*, page 25).
- 2 Open the Garmin Express application.

3 Connect your device to your computer using a micro-USB cable.

The small end of the cable connects to the micro-USB port ① on your device, and the large end connects to an available USB port on your computer.

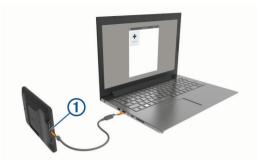

- 4 When your dexl device prompts you to enter file transfer mode, select Yes.
- 5 In the Garmin Express application, click Add a Device.
  The Garmin Express application searches for your device and displays the device name and serial number.
- 6 Click Add Device, and follow the on-screen instructions to add your device to the Garmin Express application. When setup is complete, the Garmin Express application displays the updates available for your device.

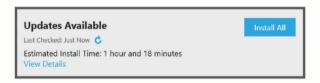

#### 7 Select an option:

- · To install all available updates, click Install All.
- To install a specific update, click View Details, and click Install next to the update you want.

The Garmin Express application downloads and installs the updates onto your device. Map updates are very large, and this process may take a long time on slower internet connections.

**NOTE:** If a map update is too large for the internal storage of the device, the software may prompt you to install a microSD® card in your device to add storage space (*Installing a Memory Card for Maps and Data*, page 27).

**8** Follow the on-screen instructions during the update process to finish installing updates.

For example, during the update process, the Garmin Express application may instruct you to disconnect and reconnect your device.

#### **Installing Garmin Express**

The Garmin Express application is available for Windows® and Mac® computers.

- 1 On your computer, go to garmin.com/express.
- 2 Select an option:
  - To view the system requirements and verify the Garmin Express application is compatible with your computer, select System Requirements.
  - To install on a Windows computer, select Download for Windows.
  - To install on a Mac computer, select Download for Mac.
- 3 Open the downloaded file, and follow the on-screen instructions to complete the installation.

#### **Device Care**

#### NOTICE

Avoid dropping your device.

Do not store the device where prolonged exposure to extreme temperatures can occur, because it can cause permanent damage.

Never use a hard or sharp object to operate the touchscreen, or damage may result.

Do not expose the device to water.

#### Cleaning the Outer Casing

#### NOTICE

Avoid chemical cleaners and solvents that can damage plastic components.

- 1 Clean the outer casing of the device (not the touchscreen) using a cloth dampened with a mild detergent solution.
- 2 Wipe the device dry.

#### **Cleaning the Touchscreen**

- 1 Use a soft, clean, lint-free cloth.
- 2 If necessary, lightly dampen the cloth with water.
- **3** If using a dampened cloth, turn off the device and disconnect the device from power.
- 4 Gently wipe the screen with the cloth.

#### **Avoiding Theft**

- Remove the device and mount from sight when not in use.
- Remove the residue left on the windshield by the suction cup.
- · Do not keep your unit in the glove compartment.
- Register your device using the Garmin Express software (garmin.com/express).

# **Resetting the Device**

You can reset your device if it stops functioning. Hold the power key for 12 seconds.

# Removing the Device, Mount, and Suction Cup

# Removing the Mount from the Suction Cup

- 1 Loosen the nut that secures the magnetic powered mount to the suction cup ball.
- 2 Turn the device mount to the right or left.
- **3** Apply pressure until the socket on the mount releases the ball on the suction cup.

#### Removing the Suction Cup from the Windshield

- 1 Flip the lever on the suction cup toward you.
- 2 Pull the tab on the suction cup toward you.

# **Troubleshooting**

# The suction cup will not stay on my windshield

- 1 Clean the suction cup and windshield with rubbing alcohol.
- 2 Dry with a clean, dry cloth.
- 3 Mount the suction cup (Mounting and Powering the Device in Your Vehicle, page 1).

Troubleshooting 25

# The mount does not hold my device in place while I drive

For the best results, you should keep the vehicle mount clean and position the device close to the suction cup.

If the device shifts position while you are driving, you should complete these actions.

- Remove the powered mount from the suction cup arm, and wipe the ball and socket with a cloth.
  - Dust and other debris may reduce the friction in the ball and socket joint and allow the joint to shift while you are driving.
- Rotate the hinged arm toward the suction cup as far as your windshield angle allows.
  - Positioning the device closer to the windshield reduces the effect of jarring and vibration from the road.

# My device is not acquiring satellite signals

- Verify the location services feature is enabled (Enabling or Disabling Location Services, page 23).
- Take your device out of parking garages and away from tall buildings and trees.
- · Remain stationary for several minutes.

# The device does not charge in my vehicle

- · Check the fuse in the vehicle power cable.
- Verify the vehicle is turned on and is supplying power to the power outlet.
- Verify the interior temperature of the vehicle is within the charging temperature range indicated in the specifications.
- In the vehicle fuse box, verify the fuse for the vehicle power outlet is not broken.

# My battery does not stay charged for very long

- Decrease the screen brightness (Display Settings, page 23).
- · Shorten the display timeout (Display Settings, page 23).
- Decrease the volume (Adjusting Sound and Notification Volume, page 23).
- Turn off the wi-fi radio when it is not in use (Connecting to a Wireless Network, page 23).
- Put the device in power saving mode when not in use (*Turning the Device On or Off*, page 2).
- · Keep your device away from extreme temperatures.
- · Do not leave your device in direct sunlight.

# My device does not connect to my phone

- Select Settings > Bluetooth.
  - The Bluetooth option must be enabled.
- Enable Bluetooth wireless technology on your phone and bring your phone within 10 m (33 ft.) of the device.
- · Verify your phone is compatible.
  - Go to www.garmin.com/bluetooth for more information.
- · Complete the pairing process again.
  - To repeat the pairing process, you must unpair your phone and device (*Deleting a Paired Phone*, page 14), and complete the pairing process.

# **Appendix**

#### **Backup Cameras**

Your device can display the video feed from one or more connected backup cameras.

# Pairing a BC<sup>™</sup> 35 Backup Camera with a Garmin Navigation Device

You must enable the Wi-Fi setting on your Garmin navigation device before you can connect to a camera.

The BC 35 wireless backup camera is compatible with some Garmin navigation devices with Android. Go to garmin.com/bc35 for more information about device compatibility.

You can pair up to four BC 35 wireless backup cameras with your compatible Garmin navigation device.

- 1 Update your navigation device to the latest software.

  Your device may not support the BC 35 camera without the latest software. For more information about updating, see the owner's manual for your navigation device.
- 2 Turn on the Garmin navigation device, and bring it within 3 m (10 ft.) of the camera.
- 3 Select ⊕ > Rear View.
- 4 Select an option:
  - If this is the first camera you are connecting to the navigation device, select Add New Camera.
  - If this is an additional camera you are connecting to the navigation device, select : > Choose Camera > Add New Camera.
- 5 Follow the on-screen instructions.

**NOTE:** The pairing code or password is located on the transmitter or the camera.

After you complete the pairing process with a camera for the first time, it connects automatically to the Garmin navigation device.

#### Viewing the Backup Camera

Your device shows video from the connected backup camera in different ways, depending on how the camera is connected to power.

- 1 Select an option to show video:
  - If the camera is connected to a reverse lamp (recommended), place the vehicle into reverse.

    The device systematically above yields from the base.

    The device systematically above yields from the base.

The device automatically shows video from the backup camera.

- If the camera is connected to a steady power source, select Tools > Rear View to manually view the camera.
- 2 Select an option to resume normal device operation:
  - If the camera is connected to a reverse lamp (recommended), take the vehicle out of reverse.

The device automatically resumes normal operation.

 If the transmitter is connected to a steady power source, select < to manually hide the camera.</li>

#### Switching Cameras

When multiple backup cameras are transmitting to your device, you can switch between the views from the cameras.

- 1 Select > Tools > Rear View.
- 2 Select : > Choose Camera.
- 3 Select a camera.

The video feed from the camera appears, and the camera name appears at the top of the screen.

#### **Data Management**

The device has a memory card slot for additional data storage.

**NOTE:** The device is compatible with Windows 7 and newer, and Mac OS 10.4 and newer. Mac computers may require additional third-party software to read and write files on Android devices.

26 Appendix

#### **About Memory Cards**

You can purchase memory cards from an electronics supplier, or purchase pre-loaded Garmin mapping software (www.garmin.com). Memory cards can be used to store files such as maps and custom POIs.

#### Installing a Memory Card for Maps and Data

You can install a memory card to increase the storage space for maps and other data on your device. You can purchase memory cards from an electronics supplier, or go to www.garmin.com /maps to purchase a memory card with pre-loaded Garmin mapping software. The device supports microSD memory cards from 4 to 256 GB. Memory cards must use the FAT32 file system format. Memory cards greater than 32 GB must be formatted using the device (*Formatting the Memory Card*, page 27).

- 1 Locate the map and data memory card slot on your device (*Device Overview*, page 1).
- 2 Insert a memory card into the slot.
- 3 Press it in until it clicks.

# **Formatting the Memory Card**

The device requires a memory card formatted using the FAT32 file system. You can use the device to format your card using this file system.

You must format a brand new memory card if it is not formatted using the FAT32 file system.

NOTE: Formatting the memory card deletes all data on the card.

- 1 Select Settings > Device > Storage & USB.
- 2 Select your memory card.
- 3 Select : > Settings > Format > ERASE & FORMAT.
- 4 Select Done.

#### **Connecting the Device to Your Computer**

You can connect the device to your computer using a USB cable.

- 1 Plug the small end of the USB cable into the port on the device.
- 2 Plug the larger end of the USB cable into a port on your computer.
- 3 When your dexl device prompts you to enter file transfer mode, select Yes.

Depending on your computer operating system, the device appears as either a portable device, a removable drive, or a removable volume.

#### **Transferring Data From Your Computer**

1 Connect the device to your computer (Connecting the Device to Your Computer, page 27).

Depending on your computer operating system, the device appears as either a portable device, a removable drive, or a removable volume.

- 2 On your computer, open the file browser.
- 3 Select a file.
- 4 Select Edit > Copy.
- 5 Browse to a folder on the device.

**NOTE:** For a removable drive or volume, you should not place files in the Garmin folder.

6 Select Edit > Paste.

# **Purchasing Additional Maps**

- 1 Go to your device product page at garmin.com.
- Click the Maps tab.
- 3 Follow the on-screen instructions.

#### **Purchasing Accessories**

Go to garmin.com/accessories.

Appendix 27

| Index                                                    | driving directions 5 driving logs 18                                                                                                    | layers 12<br>purchasing 27                      |
|----------------------------------------------------------|----------------------------------------------------------------------------------------------------|-------------------------------------------------|
| Cumphala                                                 | duty status 18                                                                                                    | symbols 5                                       |
| Symbols 2. D. man vious 12                               | E                                                                                                    | theme 22                                        |
| 2-D map view <b>12</b> 3-D map view <b>12</b>            | editing, saved trips 22                                                                                                    | tools 11<br>truck 21                            |
|                                                          | emergency services 10                                                                                                    | updating 24                                     |
| A accessories 27                                         | EULAs 24                                                                                                    | viewing routes 5, 6                             |
| active lane guidance 5                                   | exit services 11                                                                                                    | media volume 23                                 |
| addresses, finding 8, 13                                 | exporting jurisdiction summaries <b>15</b>                                                                                                    | memory card 1, 27 formatting 27                 |
| adverse conditions 18                                    | trip reports 16                                                                                                    | installing 27                                   |
| alarm volume 23 alerts 4                                 | extras, custom points of interest 9                                                                                                    | microSD card 1, 27                              |
| audio 23                                                 | F                                                                                                    | mount, removing 25                              |
| proximity points 23                                      | files, transferring 19, 27                                                                                                    | mounting the device 2, 26 automobile 1          |
| answering calls 13                                       | finding locations. <b>8, 10</b> See also locations                                                                                                    | suction cup 1, 25                               |
| apps 3 audio, proximity points 23                        | addresses 8 categories 8                                                                                                    | myTrends, routes 7                              |
| avoidances 7                                             | cities 11                                                                                                    | N                                               |
| area 7                                                   | coordinates 9                                                                                                    | navigation 5, 6, 21                             |
| deleting 7                                               | intersections 9                                                                                                    | settings 22                                     |
| disabling <b>7</b><br>road <b>7</b>                      | Foursquare 9, 10 fuel, stations 10                                                                                                    | next turn 5 notification volume 23              |
| road features 7                                          | fuel data 15                                                                                                    | notifications 3, 13, 14                         |
| tolls 7                                                  | G                                                                                                    | _                                               |
| В                                                        | Garmin Connect 12                                                                                                    | operation guidelines 17                         |
| backup camera 26. See cameras                            | Garmin Express 25                                                                                                    | owner's manual <b>21</b>                        |
| battery                                                  | updating software 24                                                                                                    | P                                               |
| charging 1, 24, 26<br>maximizing 26                      | geocaching 9 going home 5                                                                                                    | pairing 13                                      |
| problems 26                                              | GPS 2                                                                                                    | deleting a paired device <b>14</b>              |
| Bluetooth technology 12, 13, 26                          | simulator 23                                                                                                    | disconnecting 14                                |
| deleting a paired device 14                              | н                                                                                                    | headset 13                                      |
| disconnecting a device 14 enabling 23                    | hands-free phone calls 14                                                                                                    | phone <b>13, 26</b><br>parking <b>6, 8, 9</b>   |
| pairing a phone 13                                       | headset, pairing 13                                                                                                    | phone                                           |
| break planning 15                                        | home editing location 5                                                                                                    | disconnecting 14                                |
| brightness 3, 21                                         | going 5                                                                                                    | pairing 13, 26<br>phone calls 13, 14            |
| С                                                        | home screen 3                                                                                                    | answering 13                                    |
| calls 13                                                 | customizing 3                                                                                                    | dialing 13                                      |
| answering 13<br>placing 21                               | hours of service 16–18 driving logs 18, 19                                                                                                    | muting 13<br>photoLive 14, 15                   |
| camera, pairing 26                                       | duty status 18                                                                                                    | POI Loader 9                                    |
| cameras 26                                               | inspection 19                                                                                                    | points of interest (POI) 8-10                   |
| backup <b>26</b><br>red light <b>4</b>                   | T. Control of the Control of the Con | custom 9<br>extras 9                            |
| speed 4                                                  | icons, status bar 3                                                                                                    | POI Loader 9                                    |
| switching 26                                             | initial setup 16                                                                                                    | trucking 8                                      |
| changing the search area 9 charging the device 1, 24, 26 | International Fuel Tax Agreement (IFTA) 15                                                                                                    | power cables 24                                 |
| cleaning the device 25                                   | exported summaries and reports 16                                                                                                    | vehicle 1 power key 1, 2                        |
| cleaning the touchscreen 25                              | fuel data 15                                                                                                    | product support 21                              |
| computer, connecting <b>26, 27</b> coordinates <b>9</b>  | jurisdiction summary 15<br>trip reports 16                                                                                                    | profiles                                        |
| current location 10                                      | intersections, finding 9                                                                                                    | activating 3, 4 truck 3, 4                      |
| custom POIs 9                                            | J                                                                                                    |                                                 |
| D                                                        | jurisdiction summary 15                                                                                                    | Q Quick Search 8                                |
| data                                                     | L                                                                                                    | Quick Search 6                                  |
| backing up 17                                            | language 23                                                                                                    | R                                               |
| restoring 17 deleting                                    | latitude and longitude 9                                                                                                    | recently found locations 10 red light cameras 4 |
| paired Bluetooth device <b>14</b>                        | location services 23                                                                                                    | removing mount 25                               |
| service categories 16                                    | locations 8, 22<br>current 10                                                                                                    | reports, trip 16                                |
| service records 16 trips 22                              | recently found 10                                                                                                    | resetting device <b>25</b>                      |
| destinations 22. See locations                           | saving 10                                                                                                    | trip data 12                                    |
| arriving 6                                               | searching for 8, 9 simulated 23                                                                                                    | restoring settings 24                           |
| detours 6                                                | Simulated 23                                                                                                    | restrictions, vehicle 3                         |
| device care 25 diagnostics 19                            | M<br>molfunations 40, 20                                                                                                    | routes 5 adding a point 6, 22                   |
| directions 5                                             | malfunctions 19, 20<br>map layers, customizing 12                                                                                                    | calculating 7                                   |
| disconnecting, Bluetooth device 14                       | map view                                                                                                    | calculation mode 22                             |
| display settings 23 driver alerts 4                      | 2-D 12                                                                                                    | myTrends <b>7</b><br>shaping <b>6</b>           |
| drivers 18                                               | 3-D <b>12</b><br>maps <b>5, 11, 12, 23</b>                                                                                                    | starting 5, 8                                   |
| adding 20                                                | data field <b>5</b> , <b>12</b>                                                                                                    | stopping 7                                      |
| editing 20                                               | detail level 22                                                                                                    | suggested 7                                     |

28 Index

| viewing on the map 5, 6                                 |
|---------------------------------------------------------|
| S                                                       |
| satellite signals, acquiring 2, 23                      |
| saved locations 22                                      |
| categories 10                                           |
| deleting 11                                             |
| editing 10 saving, current location 10                  |
| screen, brightness 3                                    |
| search bar 8                                            |
| service history                                         |
| categories 16                                           |
| deleting 16 editing 16                                  |
| records 16                                              |
| settings 22-24                                          |
| shaping a route 6                                       |
| shortcuts adding <b>3</b> , <b>10</b>                   |
| deleting 10                                             |
| simulated locations 23                                  |
| sleep mode 2                                            |
| smartphone features 14                                  |
| connecting 13 software                                  |
| updating 24                                             |
| version 24                                              |
| sound 23                                                |
| speaking commands 21 specifications 24                  |
| speech recognition 21                                   |
| speed cameras 4                                         |
| starting a drive 17                                     |
| status, duty 18<br>suction cup 25                       |
| _                                                       |
| T theft evolding 25                                     |
| theft, avoiding 25 time settings 24                     |
| timer 15                                                |
| tolls, avoiding 7                                       |
| tools, maps 11                                          |
| touchscreen 3<br>traffic 12, 14, 23                     |
| alternate route 7                                       |
| cameras 14, 15                                          |
| incidents 12, 14                                        |
| map 12, 14<br>searching for delays 12, 14               |
| traffic cameras, viewing 15                             |
| travel history 24                                       |
| trip information 12                                     |
| resetting 12<br>trip log, viewing 12                    |
| trip planner <b>21, 22</b>                              |
| editing a trip 22                                       |
| shaping points 22                                       |
| TripAdvisor 10 troubleshooting 25, 26                   |
| truck                                                   |
| drivers 21                                              |
| map 21                                                  |
| points of interest 8 profiles 3, 4, 21                  |
| shipments 18                                            |
| trailer 4, 18                                           |
| turn list 5                                             |
| U                                                       |
| unit ID 24                                              |
| up ahead 11                                             |
| customizing 11 updating                                 |
| maps 24                                                 |
| software 24                                             |
| USB                                                     |
| hours of service, driving logs 19 transferring files 19 |

vehicle power cable 1
vehicle profile
 car 4
 truck 3, 4
viewing on the map 5
voice command 21
 activating 21
 tips 21
voice prompt 14
volume 23
 adjusting 21

W
warning icons 11, 12
weather 22
Where Am I? 10
Wi-Fi, connecting 23
Wi-Fi 24
wireless camera. See cameras
wireless headset 14

Index 29

# support.garmin.com

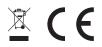